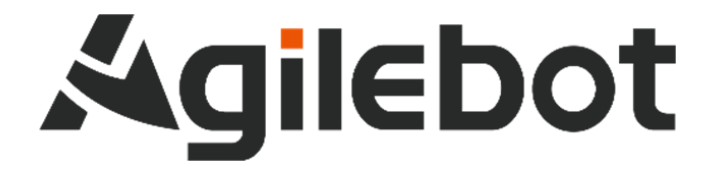

# **MODBUS\_TCP** 应用手册 **CC\_Link** 转 **MODBUS** 版 (网关 **NT50-CC-EN**)

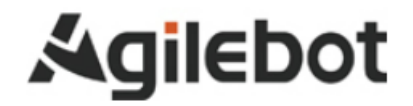

# **MODBUS\_TCP** 应用手册 **CC\_Link** 转 **MODBUS** 版 (网关 **NT50-CC-EN**)

**V1.0**

Copyright,2024AgilebotRoboticsCo.,Ltd.Allrightsreserved

本手册中包含的信息如有变更,恕不另行通知,且不应视为捷勃特的承诺。捷勃特对本手册中可能出现的错误 概不负责。

除本手册中有明确陈述之外,本手册中的任何内容不应解释为捷勃特对个人损失、财产损坏或具体适用性等做 出的任何担保或保证。

捷勃特对因使用本手册及其中所述产品而引起的意外或间接伤害概不负责。

未经捷勃特的书面许可,不得再生或复制本手册和其中的任何部件。

可从捷勃特处获取此手册的额外复印件。

本出版物的原始语言为中文。

©版权所有 2024Agilebot.保留所有权利。

AgilebotRoboticsCo.,Ltd

中国上海

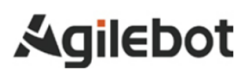

# 修订

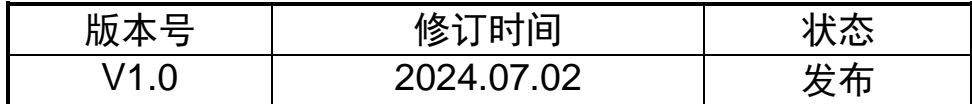

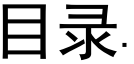

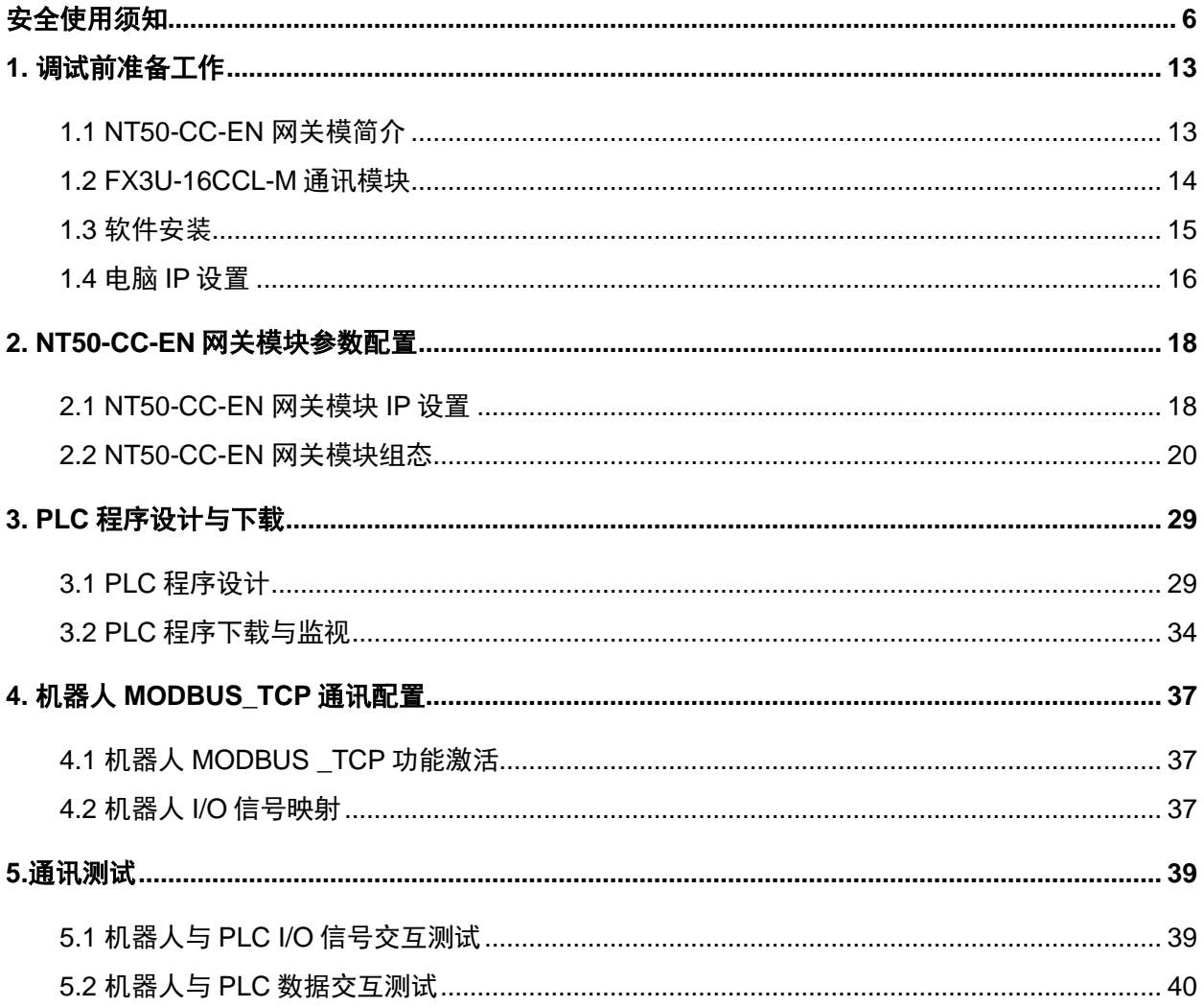

# <span id="page-5-0"></span>安全使用须知

在使用机器人时,必须熟读并理解本章所述内容。

在本操作手册中,机器人系统是指包含机器人本体、机器人控制器、示教器、线缆、软件及其他 配件的集机器人与 PLC 数据交互测试成系统,必须充分考虑用户和系统的安全预防措施。

没有上海捷勃特机器人有限公司的授权,任何人无权对机器人进行改造。上海捷勃特机器人有限 公司对使用任何非捷勃特机器人提供的额外组件(软件、工具等)可能导致的机器人或者部件损坏不 承诺任何责任。

上海捷勃特机器人有限公司对任何错误使用机器人导致的结果不承诺任何责任。错误使用包括:

- ➢ 超出机器人指定参数范围使用
- ➢ 作为人或者动物的运载工具
- ➢ 作为攀爬工具使用
- ➢ 在爆炸性环境情况下使用
- ➢ 无安全防护情况下使用

除了本章的安全内容,本操作手册包含其他安全说明,这些也必须遵守。

本手册有未详尽的安全事宜,请参考安全说明书。

### 使用者的定义

作业人员的定义如下所示:

➢ 操作员

进行机器人的电源 on/off 操作

从操作面板启动机器人程序

➢ 调试工程师

进行机器人的操作

在安全围栏内进行机器人的示教及程序编写调试

➢ 维修工程师

进行机器人的操作

在安全围栏内进行机器人的示教等

进行机器人的维护(修理、调整、更换)作业

"操作员"不能进入安全围栏内进行作业。

"调试工程师"、"维修工程师"可以在安全围栏内进行作业。

安全围栏内的作业,包括搬运、设置、示教、调整、维护等。

要在安全围栏内进行作业,必须接受过机器人的专业培训。

在进行机器人的操作、编程、维护时,操作者、程序员、维修工程师必须警告安全,至少应穿戴 下列物品进行作业。

- ➢ 适合于作业内容的工作服
- ➢ 安全鞋
- ➢ 安全帽

### 作业人员系统权限

#### 操作员

操作员权限包含:

- 1) 机器人的开关机操作
- 2) 使用操作终端进行示教机器人;选择、调试运行、启动、暂停、终止程序
- 3) 通过屏幕上方状态栏切换当前加载的 TF/UF、修改全局速度参数
- 4) 允许移动至目标点等操作
- 5) 查阅报警,复位常规报警
- 6) IO 状态界面和寄存器界面的操作

#### 调试工程师

调试工程师权限包含:

- 1) 包含操作人员所有权限
- 2) 可进行机器人零点设置、软限位设置、坐标系的建立和编辑
- 3) I/O 的配置与管理
- 4) 通讯配置
- 5) 新建、编辑、修改、删除等机器人程序管理功能
- 6) 新建各类寄存器并设置
- 7) 机器人程序属性的管理功能
- 8) 程序启动方式设置
- 9) 文件的备份和加载
- 10) 设置控制柜 IP 地址
- 11) 设置系统时间

#### 管理员

管理员权限包含:

- 1) 包含操作员、调试工程师的所有权限
- 2) 软件的安装升级
- 3) 对程序员角色的管理,可添加、删除、编辑程序员角色

### 有关安全的记载的定义

本说明书包括保证使用者人身安全以及防止机床损坏的有关安全的警告事项,并根据它们在安全 方面的重要程度,在正文中以"危险"和"警告〞来叙述。

此外,有关的补充说明以"注意"来叙述。

用户在使用之前,必须熟读"危险"、"警告"和"注意"中所叙述的事项。

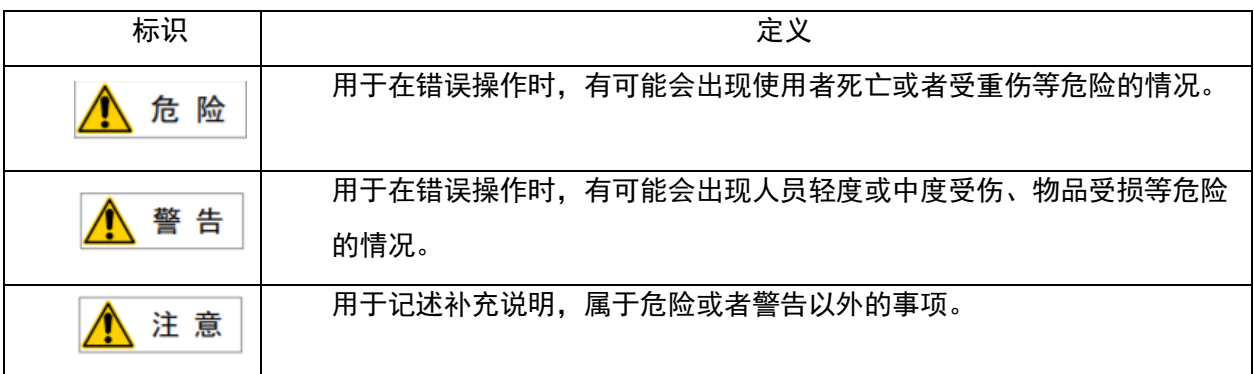

请仔细阅读本说明书,为了方便随时参阅,请将其妥善保管在身边。

### 作业人员的安全

在自动运行机器人时,首先必须设法确保作业人员的安全。在机器人自动运行过程中,进入机器 人的动作范围是十分危险的。应采取防止作业人员进入机器人动作范围的措施。

下面列出一般性的注意事项。请妥善采取确保作业人员安全的相应措施。

- 1. 运用机器人系统的各作业人员,应通过上海捷勃特机器人有限公司的培训课程。
- 2. 在设备运转之中,即使机器人看上去已经停止,也有可能是因为机器人在等待启动信号而处在即 将启动的状态。即使在这样的情况下,也应该将机器人视为正在运动中。
- 3. 应尽可能将外围设备设置在机器人的动作范围之外。
- 4. 应根据需要设置锁具,使得负责操作的人员以外者,不能接通机器人的电源。
- 5. 在进行外围设备的个别调试时,务必断开机器人的电源后再执行。
- 6. 搬运或安装机器人时,务必按照上海捷勃特机器人有限公司所示的方式正确的进行。如果以错误 的方法进行作业,则有可能由于机器人的翻倒而导致作业人员受伤。
- 7. 在安装好之后首次使机器人操作时,务必以低速进行。然后,逐渐的加快速度,并确认是否有异 常。
- 8. 在使用机器人操作时,务必在确认安全围栏内没有人员后再进行操作。同时,检查是否存在潜在 的危险,当确认存在潜在的危险时,务必排除危险之后再进行操作。
- 9. 不要在下面所示的情形下使用机器人。否则,不仅会给机器人造成不良影响,而且还可能导致作 业人员受重伤。
- 1) 在有可燃性的环境下使用
- 2) 在有爆炸性的环境下使用
- 3) 在存在大量辐射的环境下使用
- 4) 在水中或高湿度环境下使用
- 5) 在连接与停止相关的外围设备和机器人的各类信号时,务必确认停止的作,以避免错误连接。

### 安全警告标签

机器人和控制器都贴有数个安全和信息标签,其中包含产品的相关重要信息。这些信息对所有操 作机器人系统的人员都非常有用,如安装、检修或操作期间。

安全标签只使用图形,适用于所有语种。

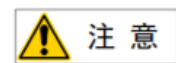

必须遵守产品标签上的安全和健康标志。此外,还需遵守系统构建方或集成方提供的补充安 全信息。

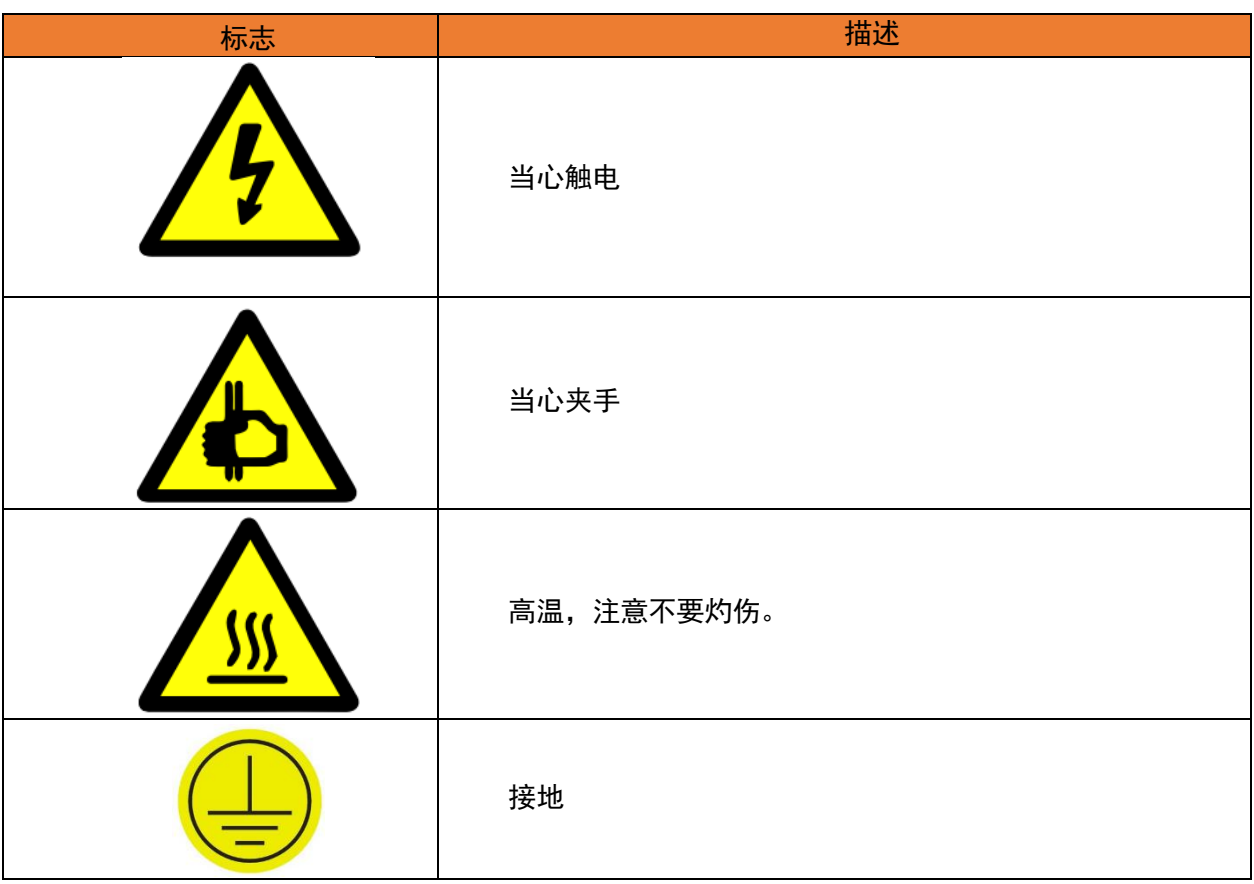

## <span id="page-12-0"></span>**1.** 调试前准备工作

### <span id="page-12-1"></span>**1.1 NT50-CC-EN** 网关模简介

1. NT50-CC-EN 网关模块介绍

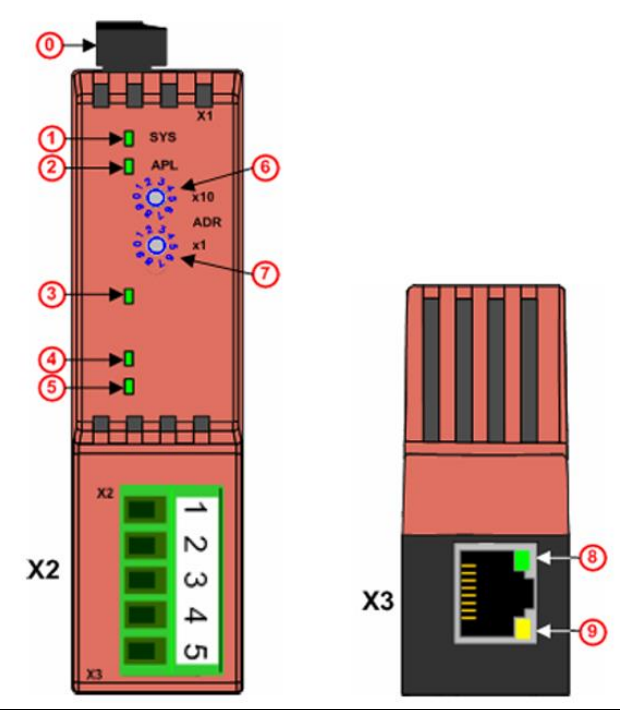

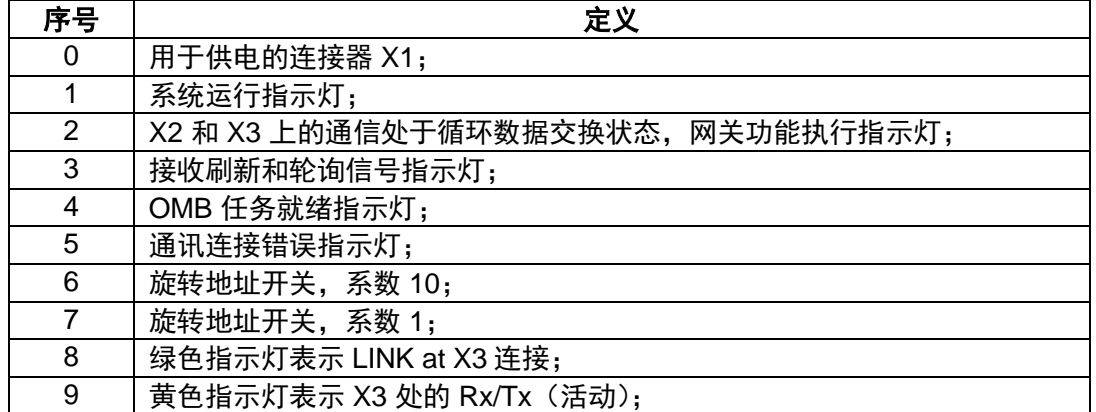

2.NT50-CC-EN X2 端口针脚定义

### X2 for Device Type NT 50-CC-xx

#### **CC-Link Pin Assignment**

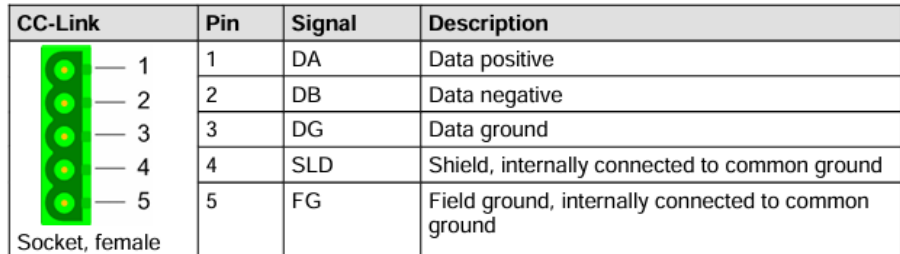

Table 20: CC-Link Pin Assignment

### <span id="page-13-0"></span>**1.2 FX3U-16CCL-M** 通讯模块

1. FX3U-16CCL-M 通讯模块简介

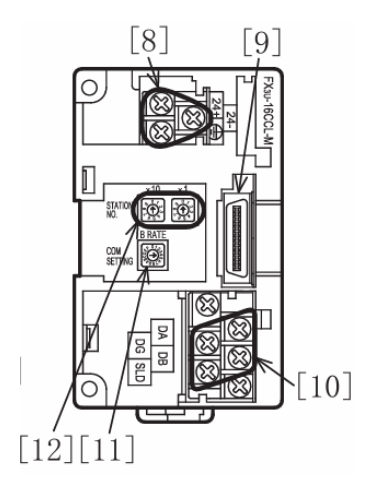

[8]电源用端子排

[9]下段扩展连接器

[10]CC-Link 连接用端子排

[11]传送速度设置开关

[12] 站号设置开关

2.连接端子与连接简易图介绍

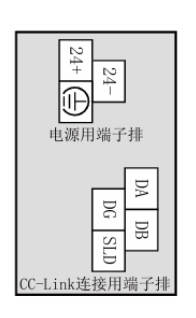

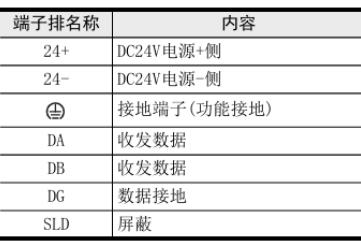

#### 连接端子图

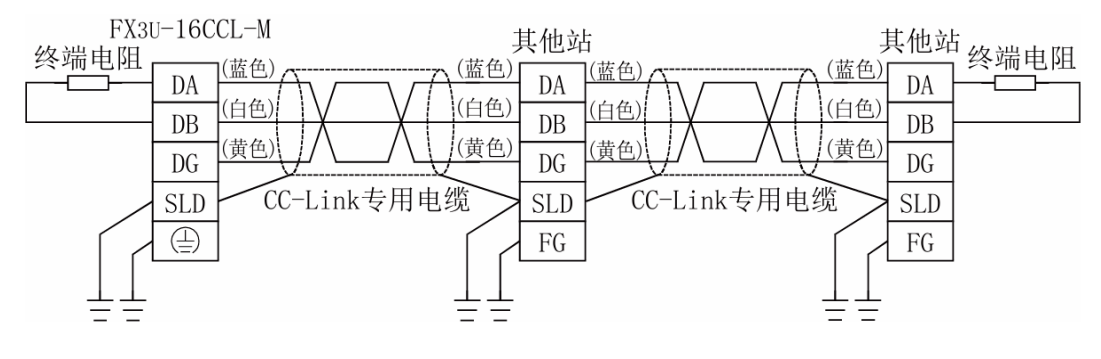

配线简略图

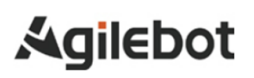

#### 3.站号与传送速度设置介绍

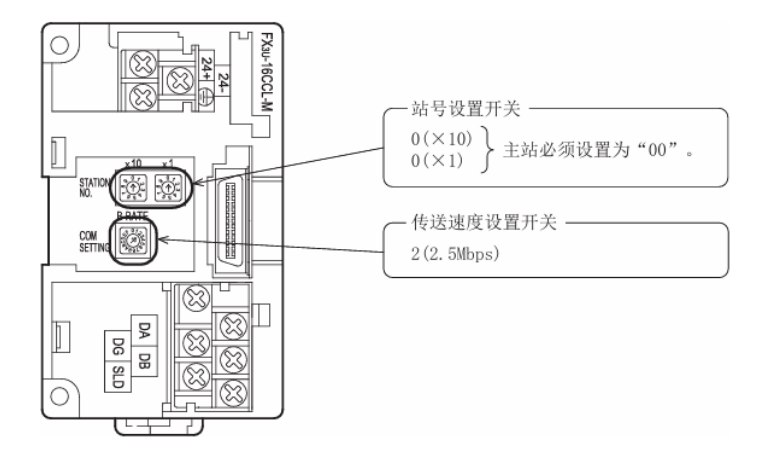

### 4.状态指示灯介绍

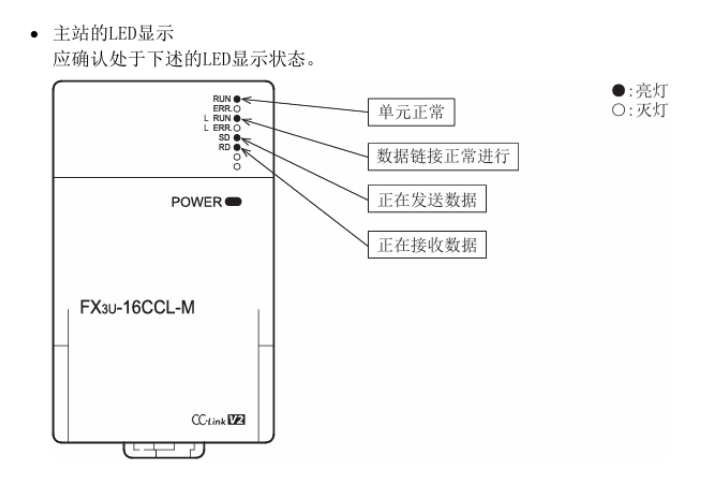

### <span id="page-14-0"></span>**1.3** 软件安装

1.取软件安装包,按照提示进行软件安装;

### SYCON.net V1.0500.210720.36980 Setup

2.首次进入设置用户密码;

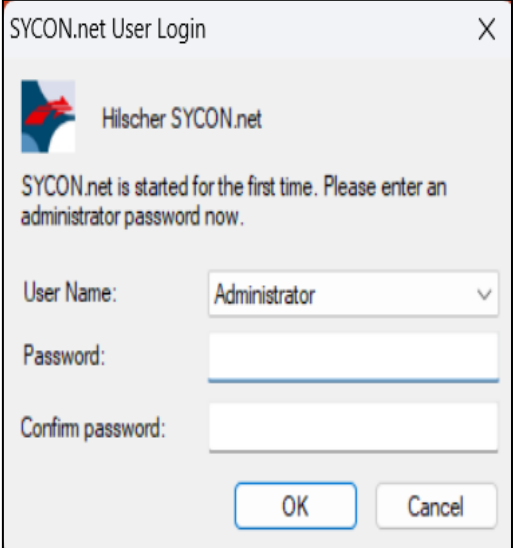

### <span id="page-15-0"></span>**1.4** 电脑 **IP** 设置

1.在电脑桌面左下角点击开始按钮;

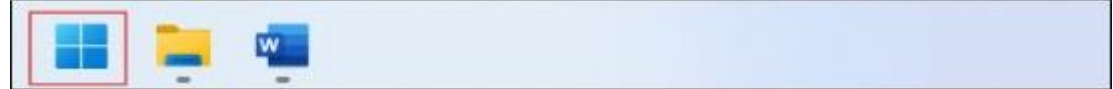

2.在开始菜单中点击设置;

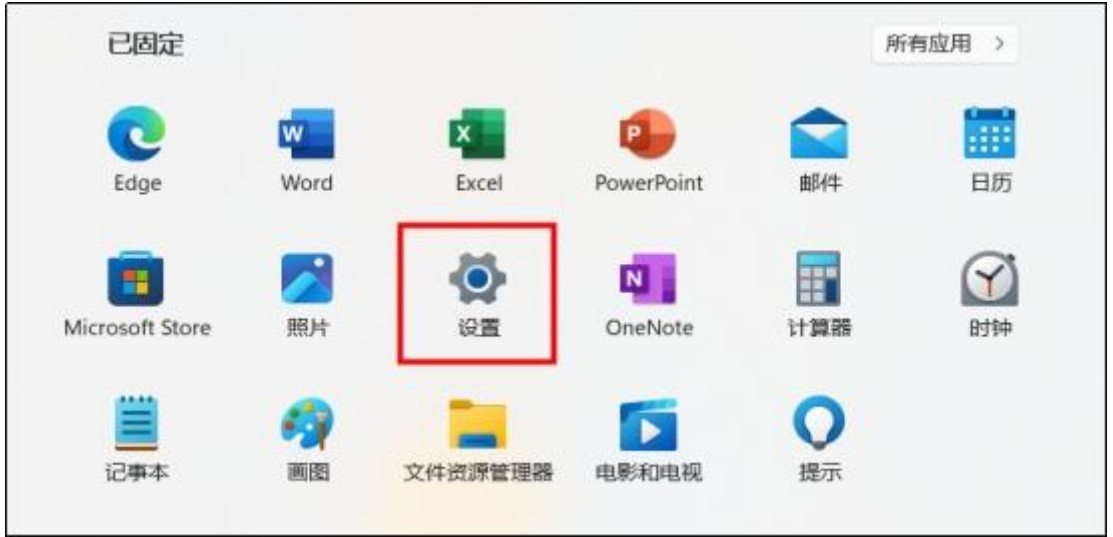

3.打开设置后找到网络和 Intrnet 选项,点击以太网属性;

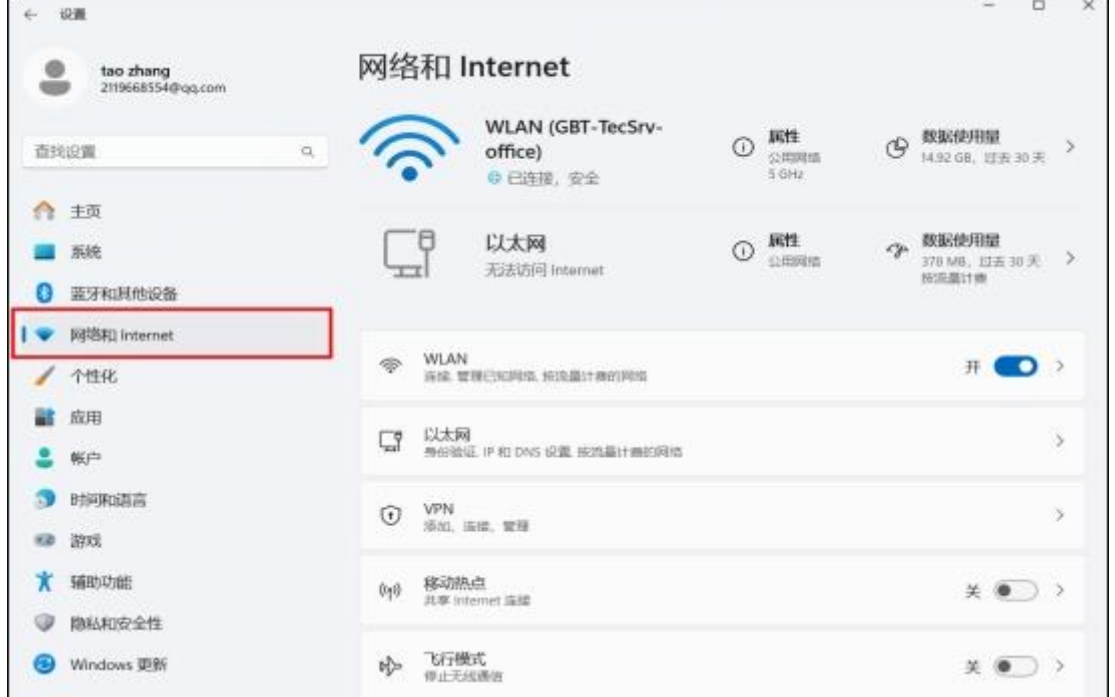

4.点击编辑,进入 IP 设置页面。

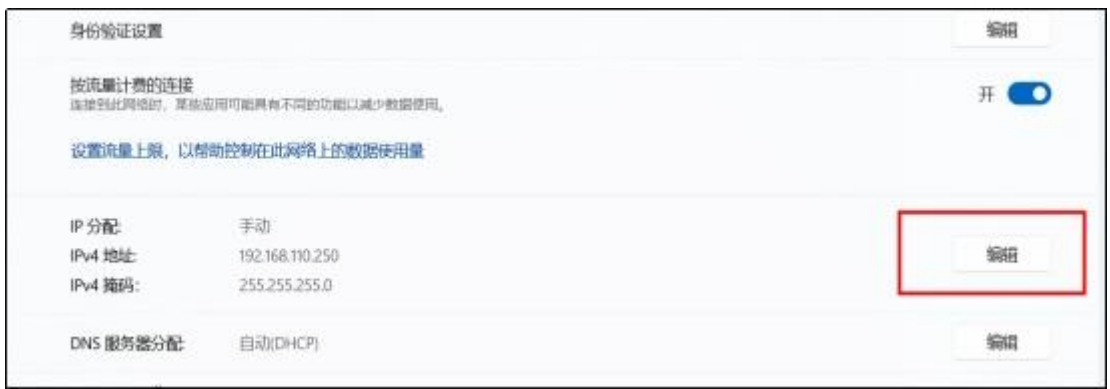

### 5.电脑 IP 地址输入,输入完成后点击保存。

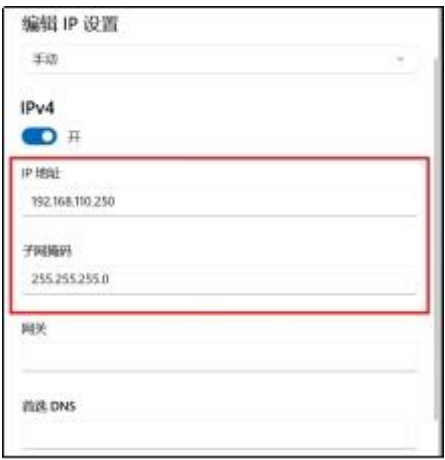

## <span id="page-17-0"></span>**2. NT50-CC-EN** 网关模块参数配置

### <span id="page-17-1"></span>**2.1 NT50-CC-EN** 网关模块 **IP** 设置

1.打开 Ethernet Device Setup 软件;

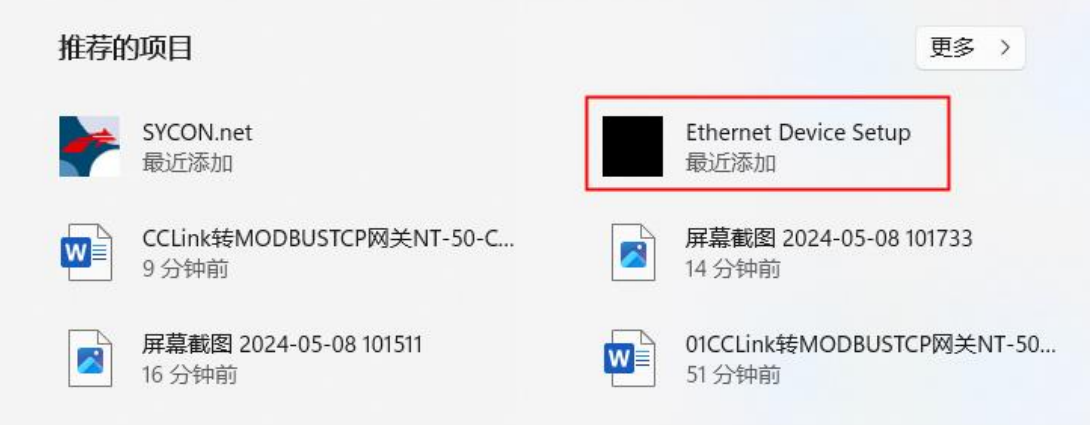

2.点击 Search Devices 进行 IP 搜索;

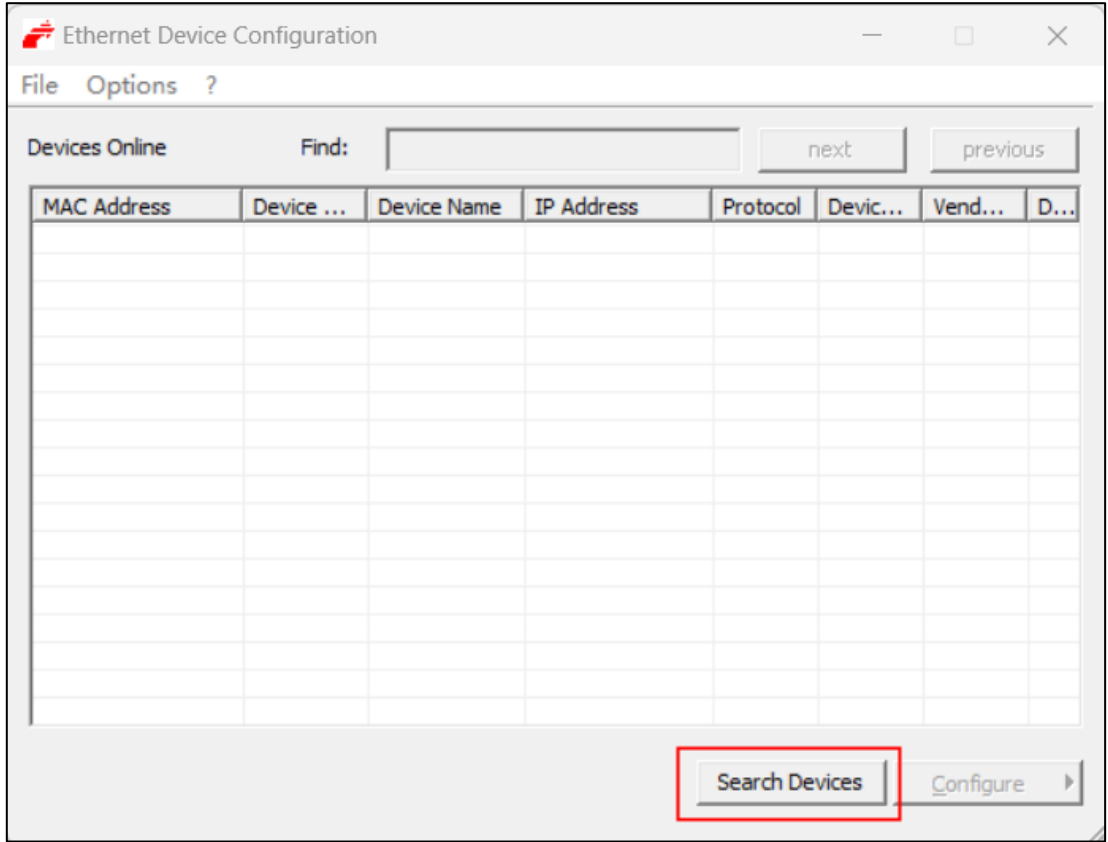

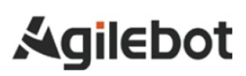

3.搜索到 IP 后, 选择相对应的 IP 鼠标右击, 选择 Set IP Address;

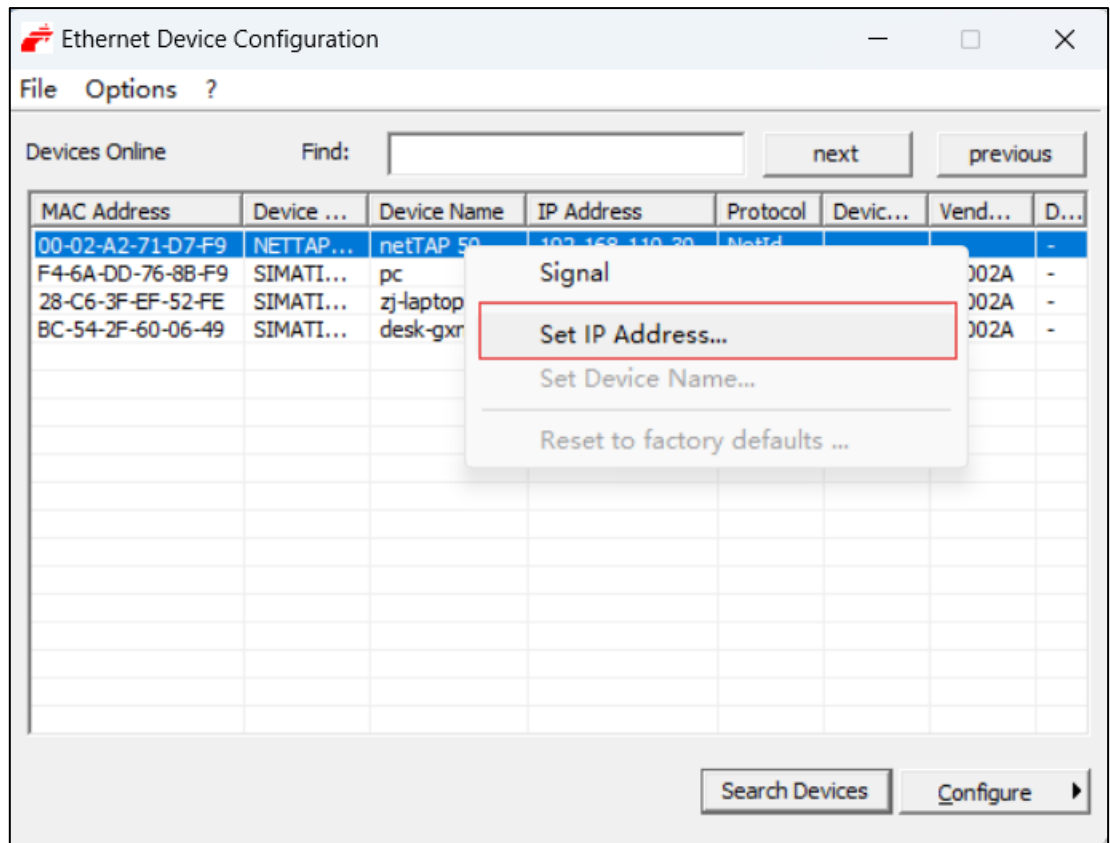

### 4.网关模块 IP 地址设置 (将 IP 改为与机器同一网段), 完成后点击 OK 保存;

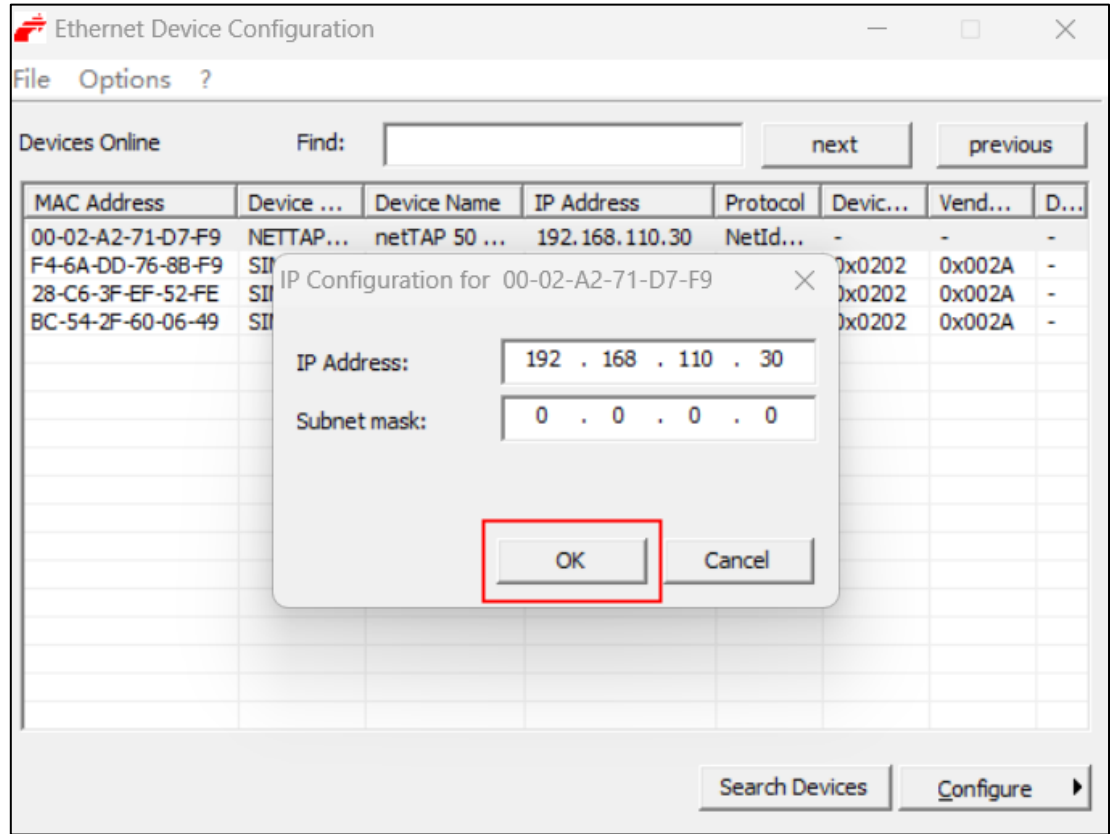

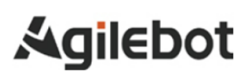

### <span id="page-19-0"></span>**2.2 NT50-CC-EN** 网关模块组态

1.打开 SYCON 软件;

| 推荐的项目                                    | 更多<br>$\rightarrow$            |
|------------------------------------------|--------------------------------|
| SYCON.net                                | <b>Ethernet Device Setup</b>   |
| 最近添加                                     | 最近添加                           |
| CCLink转MODBUSTCP网关NT-50-C                | 屏幕截图 2024-05-08 103203         |
| $W =$                                    | $\mathcal{L}$                  |
| 24 分钟前                                   | 25 分钟前                         |
| Cobots软件安装说明书_V1.0<br>ᆖ<br>PDF<br>28 分钟前 | 机器人系统软件更新说明书(cygwin)<br>29 分钟前 |

2.输入密码(首次进入设置 6 位用户密码);

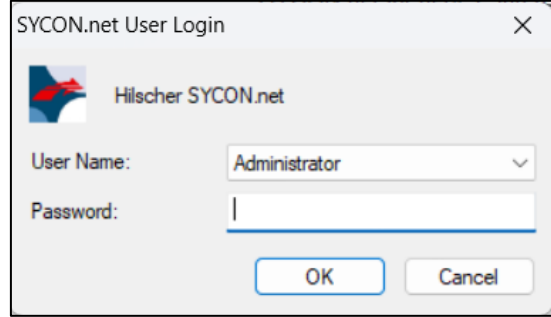

3.在右侧窗口选择 OpenModbus/TCP,点击左边的加号展开,再点击 Gateway 左边的加号展开, 在列 表中找到 NT-50-XX-XX;

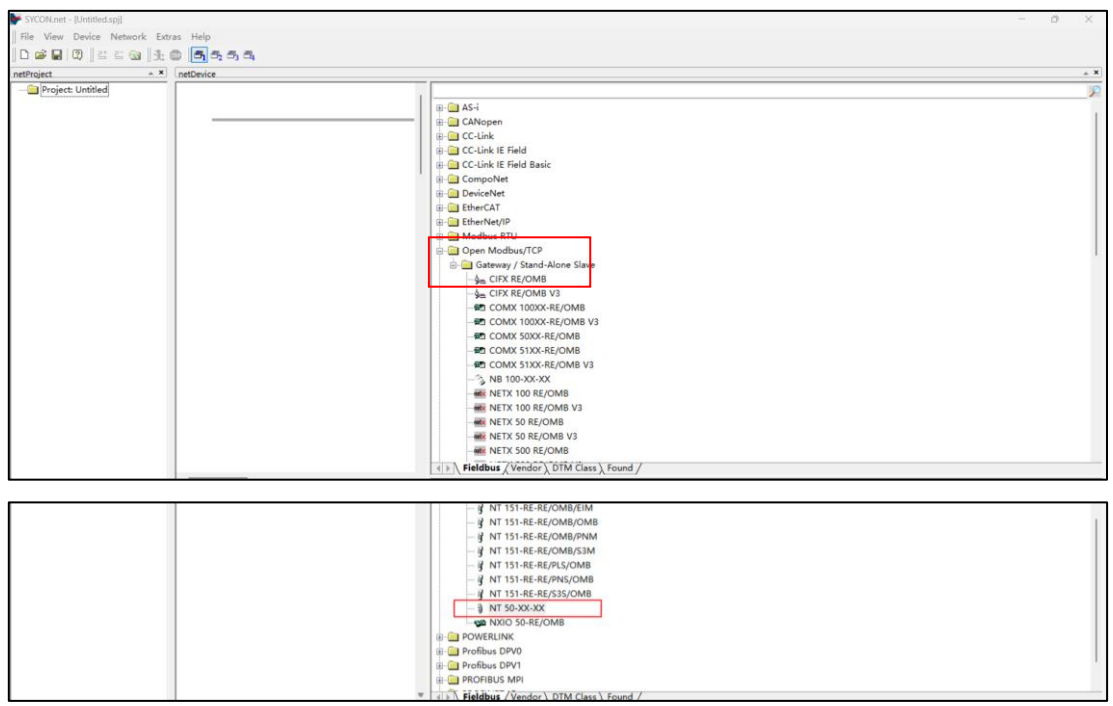

#### 4.选中 NT-50-XX-XX 摁住鼠标左键拖曳到 netDevice 窗口灰色总线上松开即可;

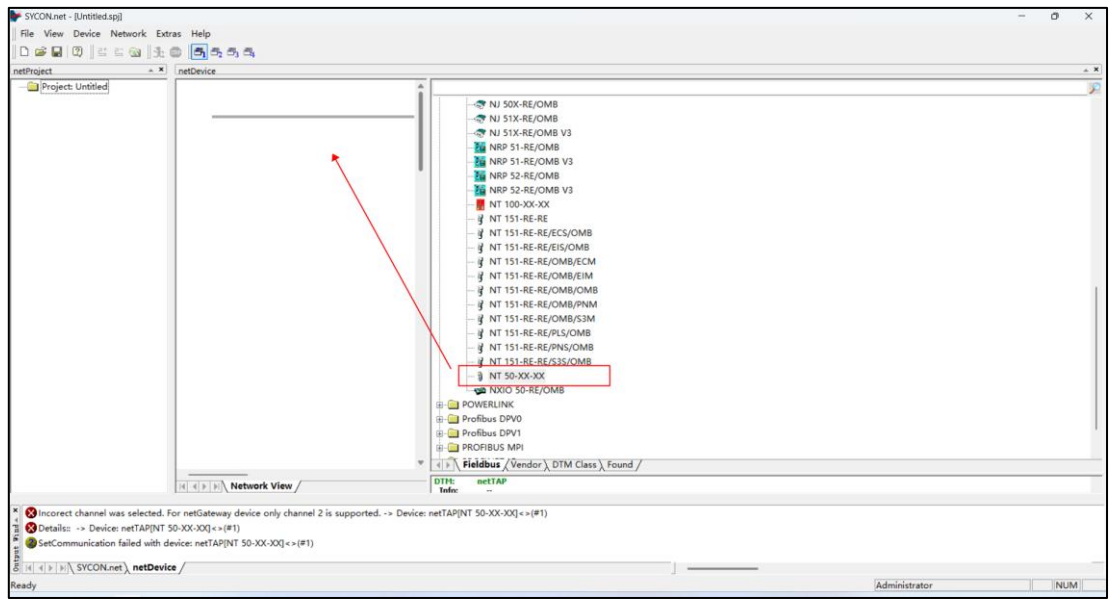

5.将 NT 网关放置好后双击网关进入 Gateway 设置页面;

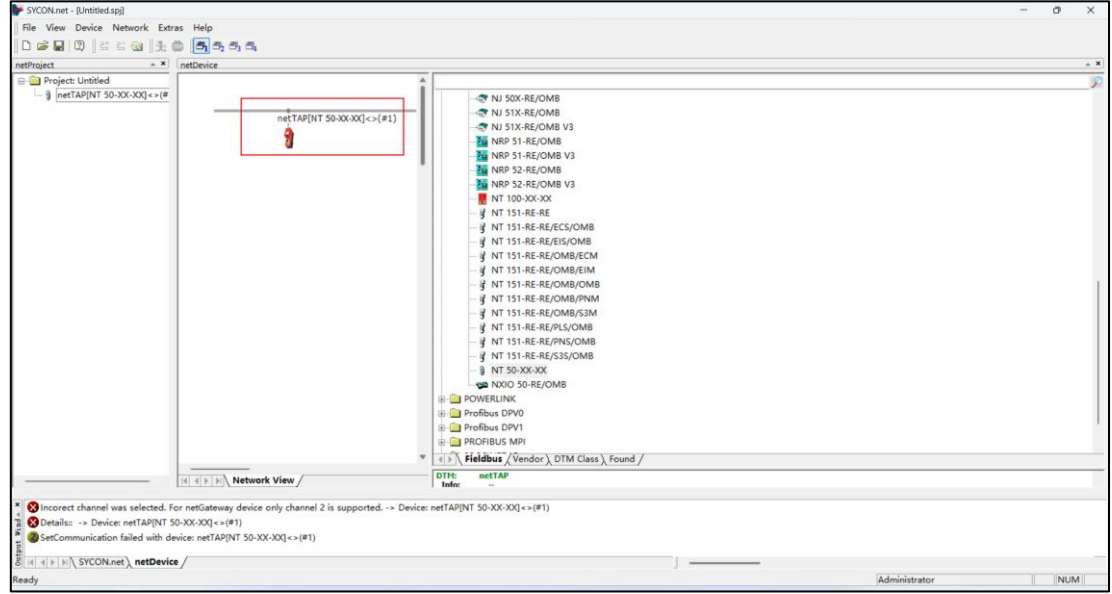

6.依次按顺序点击 1: netx Driver → 2: TCP Connection →3: Select IP 处点击+号→IP Address 处输入 网关的 IP 地址(将 IP 改为与机器同一网段),输入完后点击右下角 Save 保存。

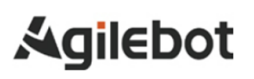

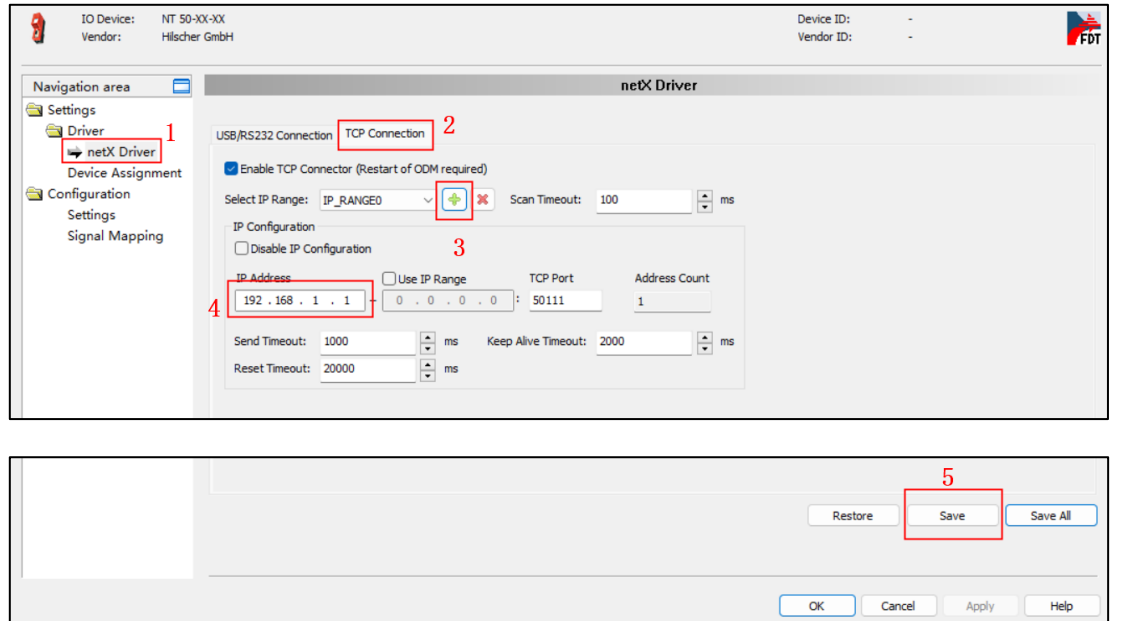

7. 1: 在左侧图框点击 Device Assignment → 2: Device Selection 中选择 Suitable only→ 3: 点击 Scan→ 4: 选中刷新到的网关模块(前面方块打√)→ 5: 点击右下角的 APPly 进行保存;

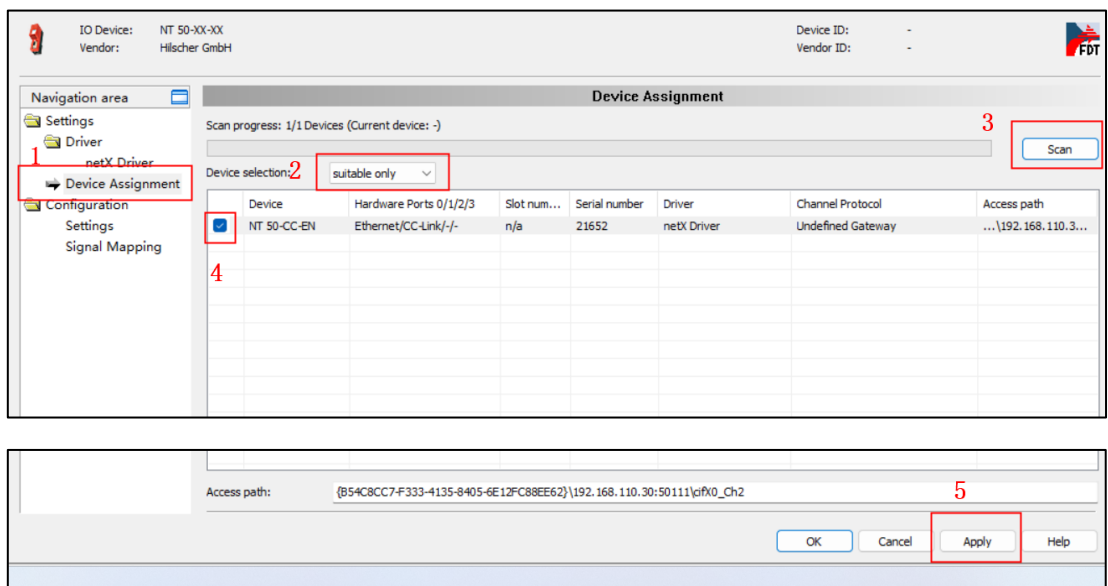

8.1: 在左侧图框点击 Settings→ 2: 在 Port X2 选项中选择 CCLINK Slave→ 3: 在 Port X3 选项中选 择 Open Modbus/TCP→4: 确认网关模块型号是否为 NT 50-CC-EN → 5: 点击 Browse 后选择相对应的 固件文件 N5CCSOMB.NXF→ 6:选择完成后点击 Download 进行下载 → 7:点击右下角的 APPly 进行 保存→8:等待大约 5S 左右 OK 允许点击时,点击 OK;

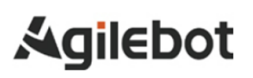

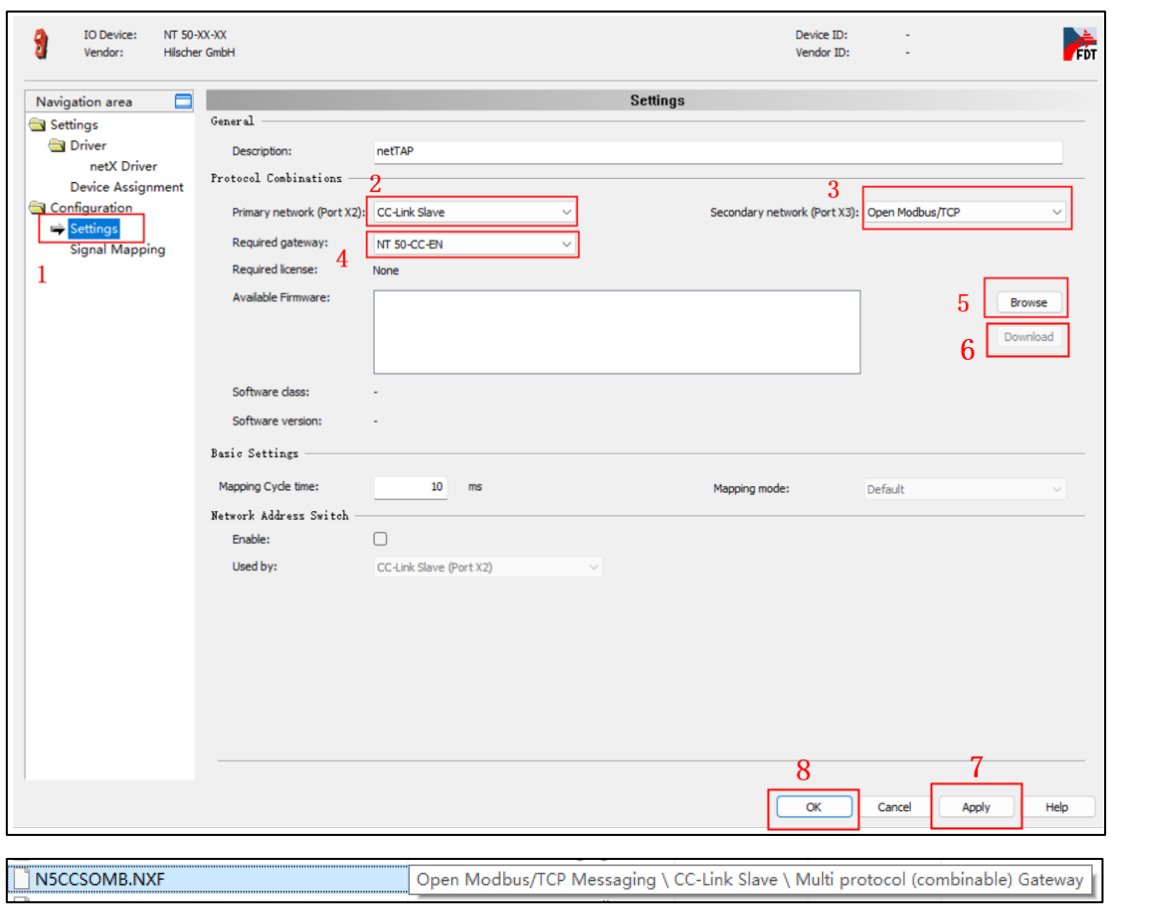

9.下载完成后再次打开 Ethernet Device Configuration 软件进行搜索 IP, 因为下载固件后 IP 会进行重 置需要重新设置。

10. 1:回到主页后 右击 net TAP NT50-CC-EN → 2: Configuration→ 3: CC-Link Slave;

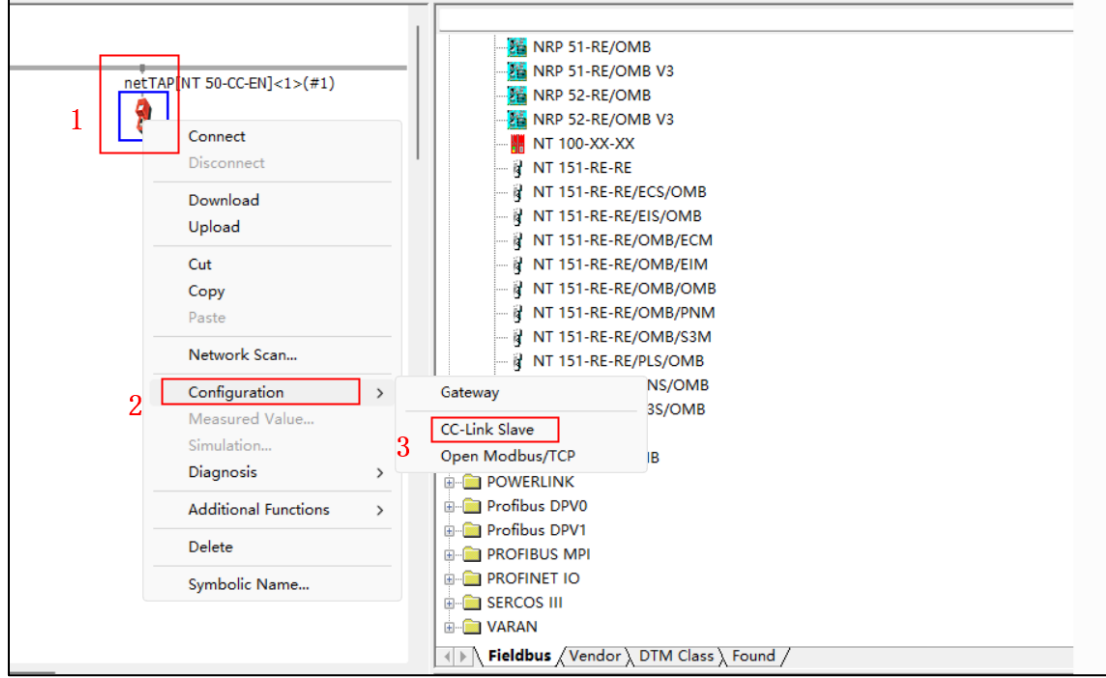

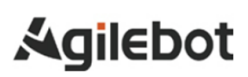

11.打开 CC-Link Slave 后→1:Configuration→2:将参数设置成红框内样式→3:点击右下角 APPly 进行保存→4:点击右下角 OK 退出;

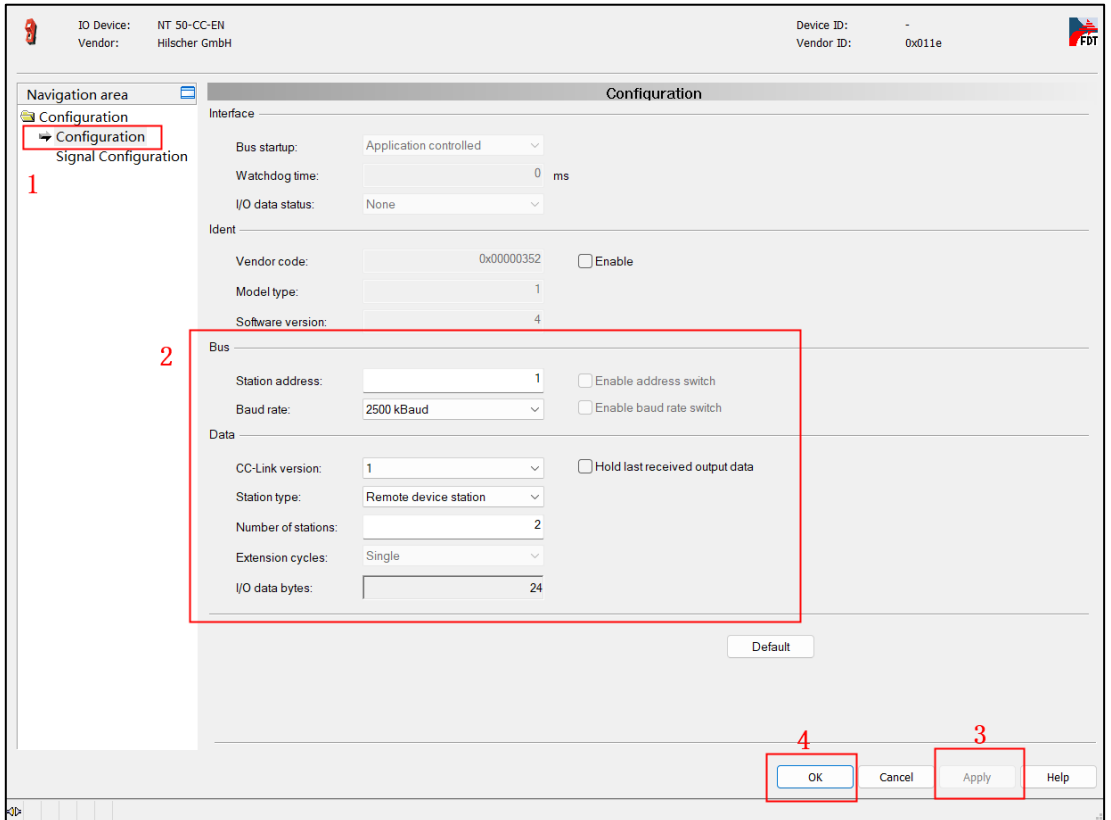

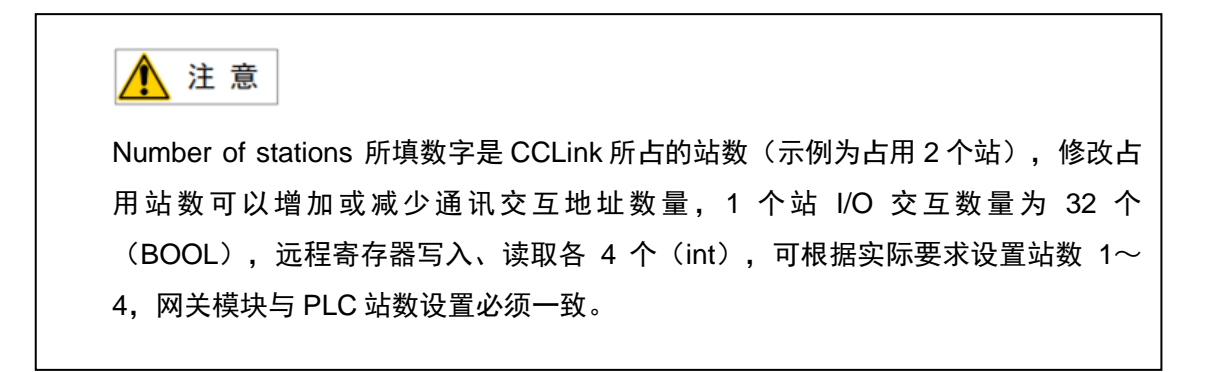

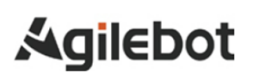

#### MODBUS\_TCP 应用手册

12.1: 回到主页后右击 net TAP NT50-CC-EN → 2: Configuration→ 3: Open Modbus/TCP;

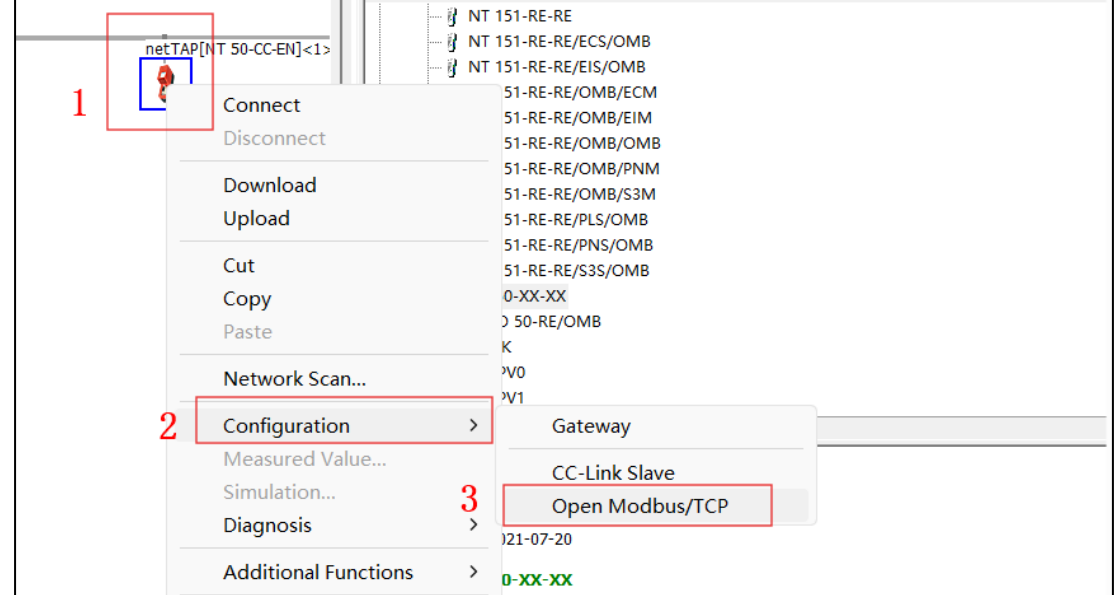

13.打开 Open Modbus/TCP 后, 1: 点击 Configuration→2: Protocol mode 选择为 Client →3: 将 DHCP 前面方框里√取消→ 在 IP address Enable 与 Netmask Enable 后面方框里打√ (输入网关模块 IP 地址和子网掩码)→4:点击右下角 APPly 进行保存;

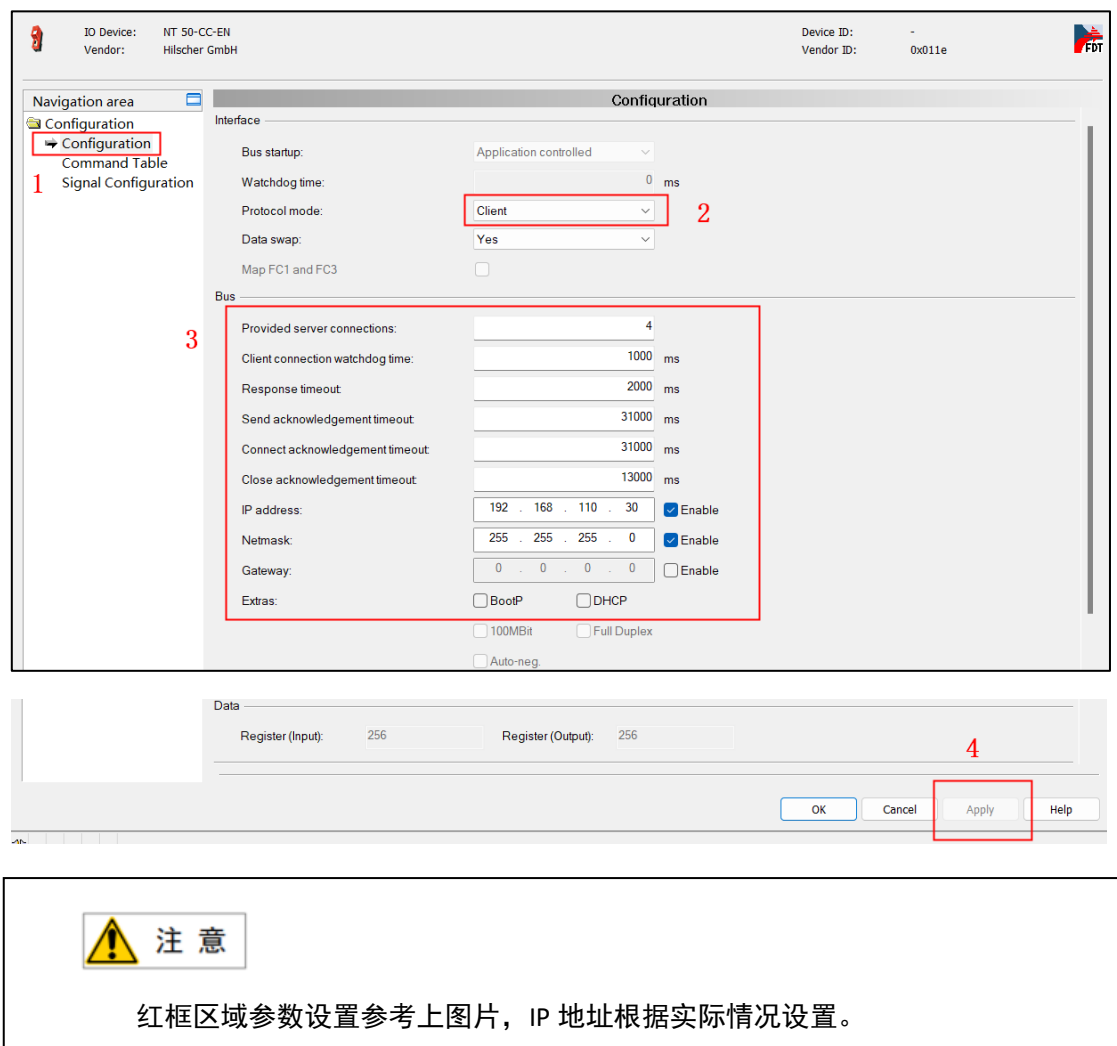

14.1: 点击左侧 Command Table→2: 点击右下角的 Add 添加连接设备(点击 Remove 删除连接设备) →3:连接参数设置→4:完成后点击右下角 Apply 进行保存→5: 点击 OK;

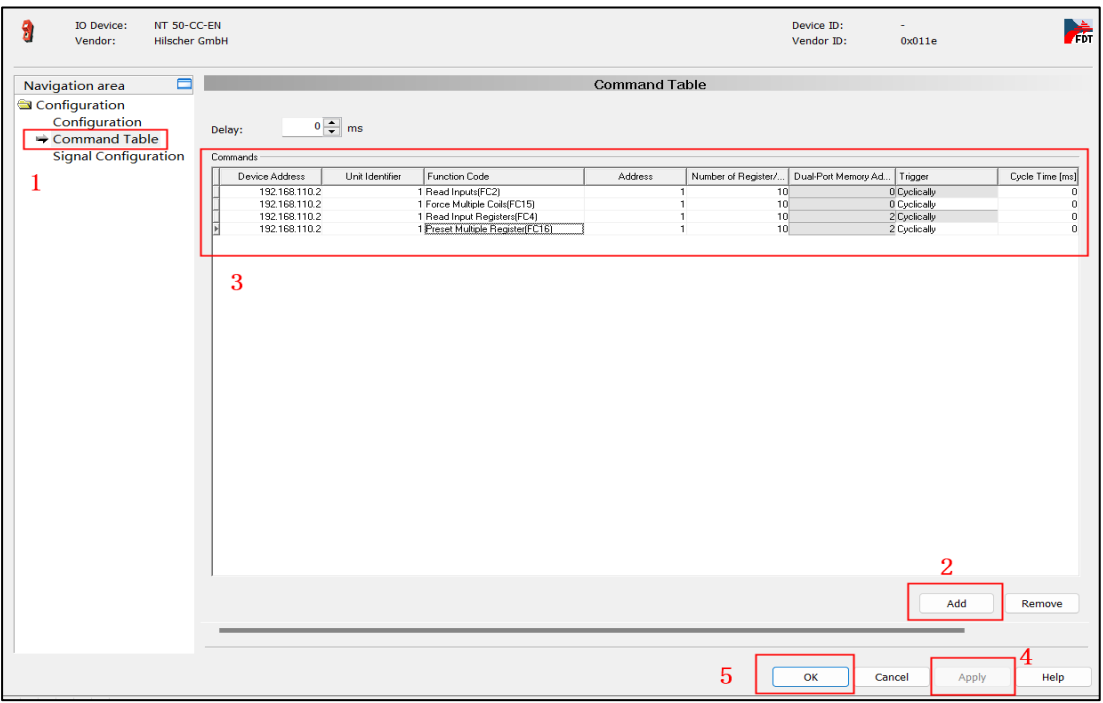

Device Address: 设置机器人 IP 地址;

Unit ldentifier:单元号(站号);

Function Code: 读写功能码;

- ➢ FC2 读取机器人输出信号 DO 状态;
- ➢ FC15 写入机器人输入信号 DI 状态;
- ➢ FC14 读取机器人模拟输入 MI 数值变换;
- ➢ FC16 写入机器人保持寄存器 MH 数据;

Address:信号读写起始地址;

Number of Register… : 信号读写长度;

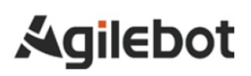

15.设置完成后,回到主页面→双击网关;

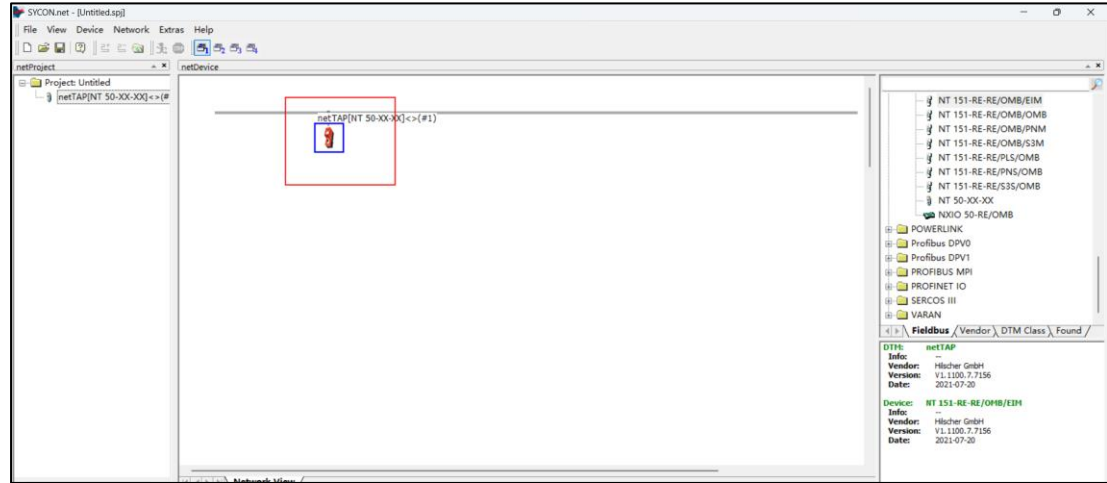

16. 1: 点击左侧的 Signal Mapping→2: Port X2 24Bytes in →3: Send 24 InBytes.BYTE\_0001→4: Port X3 2Bytes in COil→5: Receive 2inBytes.BYTE\_0001 同时按住 Shift 键选中多个 Receive 数据→6: Map Signals→7: 设置完成后点击右下角 APPly 进行保(使用相同的方法参考下表将 in/out 信号映射完 成);全部完成后点击 OK 退出;

CClink 与 MODBUS TCP 地址映射表:

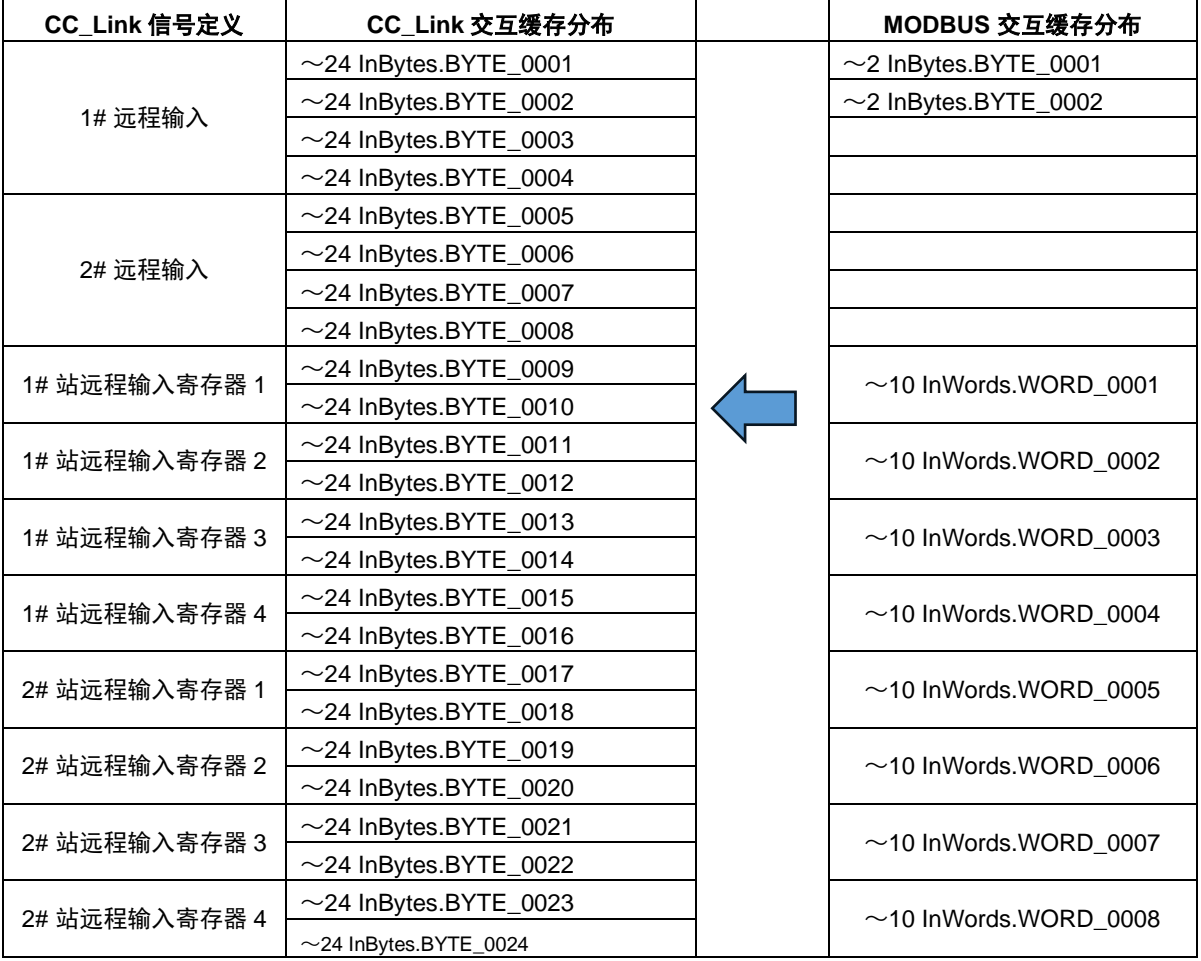

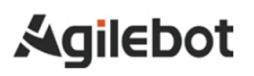

注意  $\Lambda$ 表格为 2 个站的 Input 地址映射表 (Output 类似), 仅供参考。

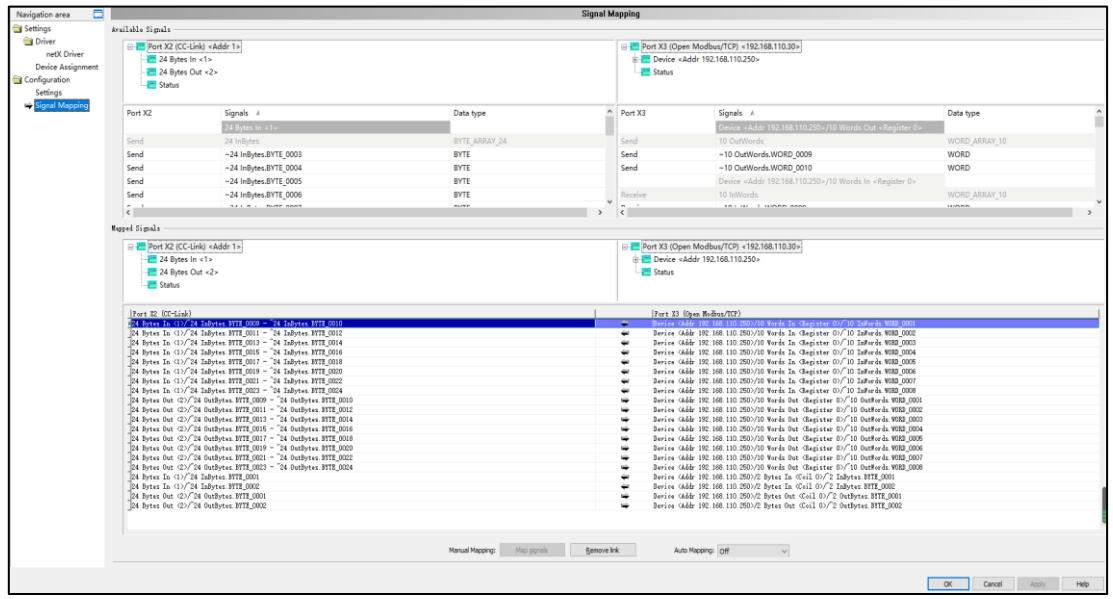

17.主页后→鼠标右击网关选择 Download 进行下载, 下载完成后, 网关设置就完成了。

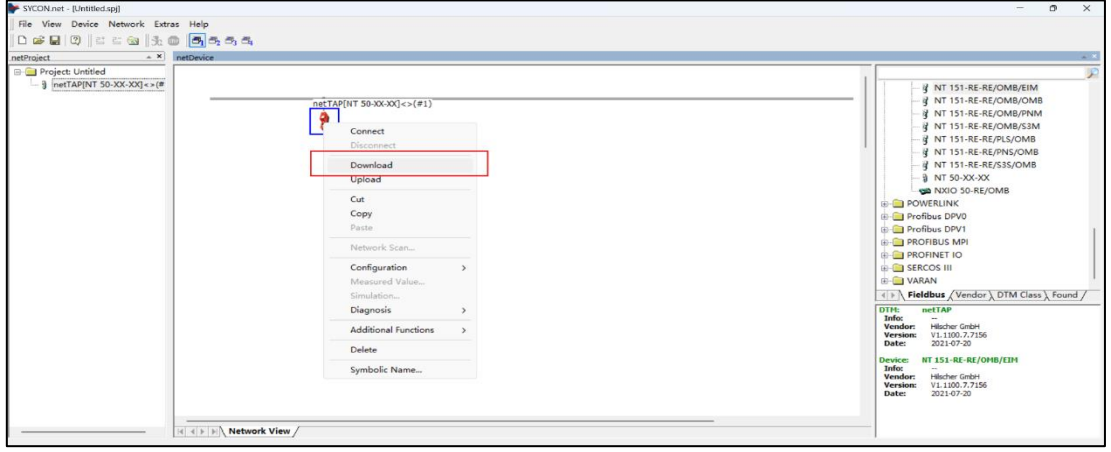

## <span id="page-28-0"></span>**3. PLC** 程序设计与下载

### <span id="page-28-1"></span>**3.1 PLC** 程序设计

1.打开 GX Works2 软件后,点击工程 → 新建,选择对应的 PLC 型号后,点击确定;

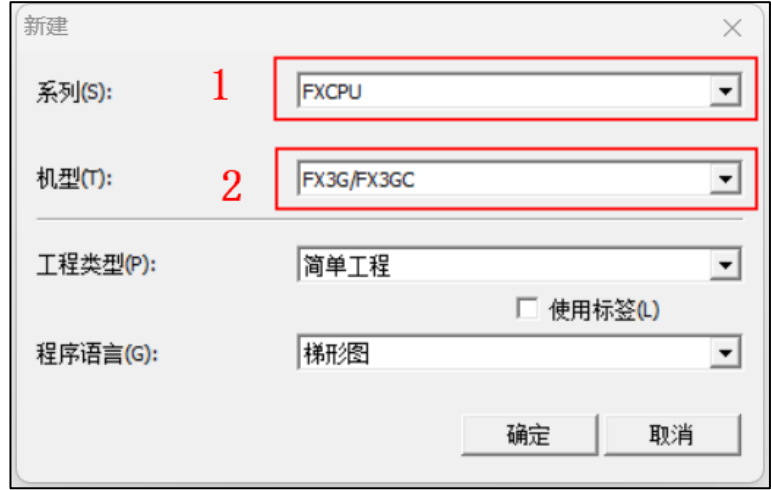

2.1: 点击左下角的连接目标→2: Connection1 (双击);

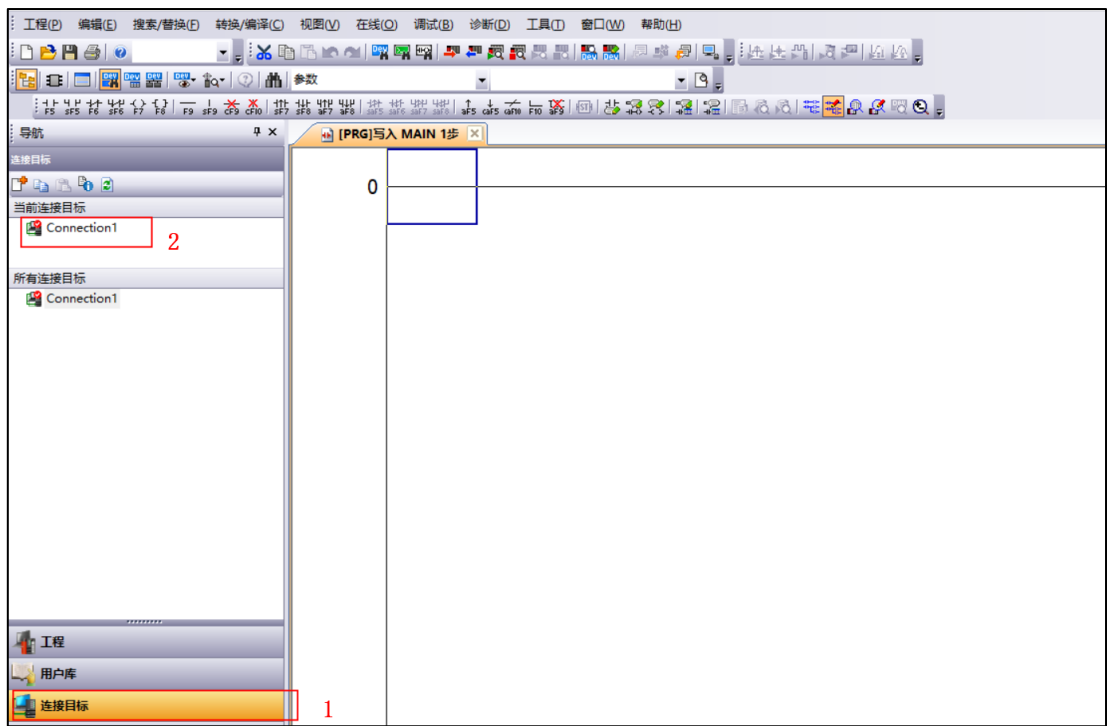

3. 1: 点击 SerialUSB→2: 选择 USB→3: 点击确定→4: 点击通讯测试(检测 PLC 是否连接成功) →5:点击确定;

**JO** H-计算机侧 Ethernet<br>Board  $\frac{\text{Serial}}{\text{USE}}$  $\frac{CC-Link}{Board}$  $CC$   $\overline{IE$   $\overline{Field}$ <br>Board NET (II)<br>Board  $PLC$ <br>Board Q Series Bus ₫₫ Board **USB**  $\begin{matrix} \end{matrix}$ 可编程控制<br>器侧 I/F 區 E  $\begin{array}{r} \text{CC} \overline{\text{IB Cont}} \\ \text{NET}/\text{10 (H)} \\ \text{Module} \end{array}$  $\begin{array}{r} \text{CC} \xrightarrow{\text{TE Field}} \\ \text{Master/Local} \\ \text{Module} \end{array}$  $cc$ -Lin Ethernet Head Module Module 24 GOT Module Module 고 CPU模式 FXCPU ー<br>英他站指<br>定 E, 计算机侧 I/F 串行详细设置  $\times$ 连接路径一览(L)... No Specification 3  $\frac{9}{3}$ C RS-232C 确定 可编程控制器直接连接设置(D) (包含FX-USB-AW/FX3U-USB-BD) 取消 通信测试(T) 时间检查(秒) 5  $\overline{2}$  $\sqrt{\bullet}$  us B  $\Gamma$ <sub>-</sub><br>第1章 No Specification other<br>(sing) MELSOFT应用程序  $\times$ 可编程控制器直接连接设置(D) 通信测试(T)  $\overline{4}$ 时间检查(秒) 5 E 已成功与FX3G/FX3GCCPU连接。 FX3G/FX3GC CPU<sub>조</sub> ï 网络<br>通信路径 详细  $\frac{\text{C}\overline{\text{C}}\text{IE} \text{Cont}}{\text{NET}/10 \text{ (H)}}$ CC IE<br>Field  $E\overline{t}$ 系统图像(G).. 确定 5 TEL (FXCPU) ∧ 注意 PLC 连接方法以实际为准, 以上方法仅为测试连接。

4.确认连接成功后点击确定, 1: 点击左下角工程→2: 点击参数(左侧旁边的加号) →3: 点击网络参 数(旁边的加号) →4: 点击 CC-Link 进入参数设置→5: 在连接块的框内选择有→6: 连接总台数 1 (具体 连接数量根据实际填写)→7:点击站信息将站类型设置为远程设备站,占用站数设置为占用 2 站完成后 点击检查,检查无误后点击设置结束,CC-Link 设置完后如图 1 所示。

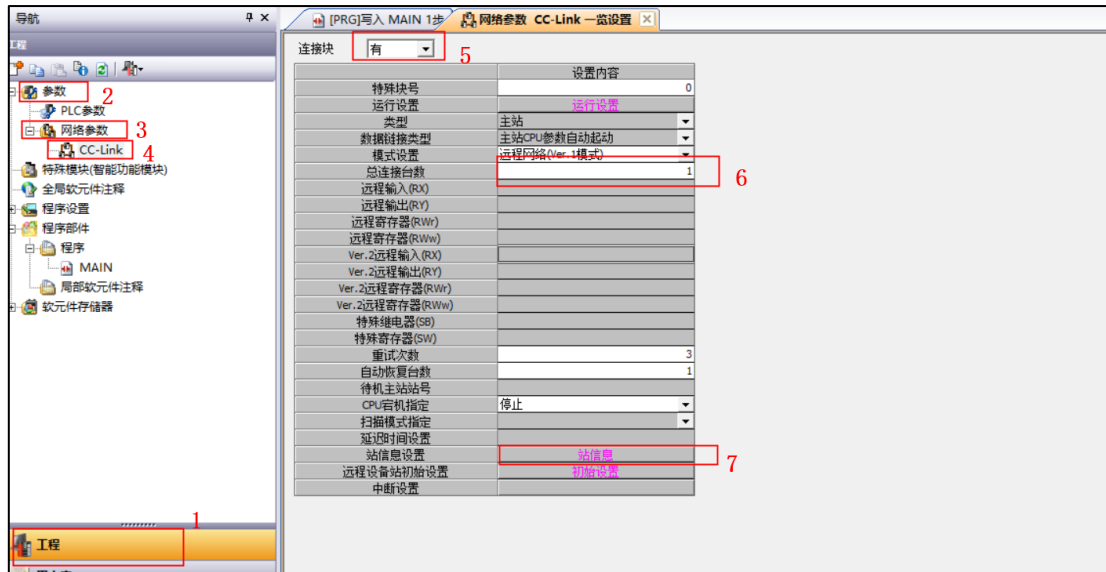

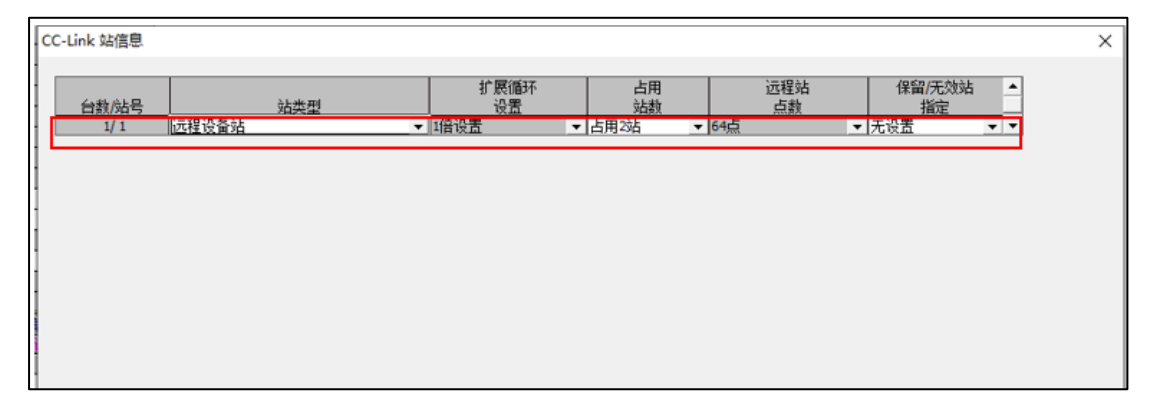

图 1

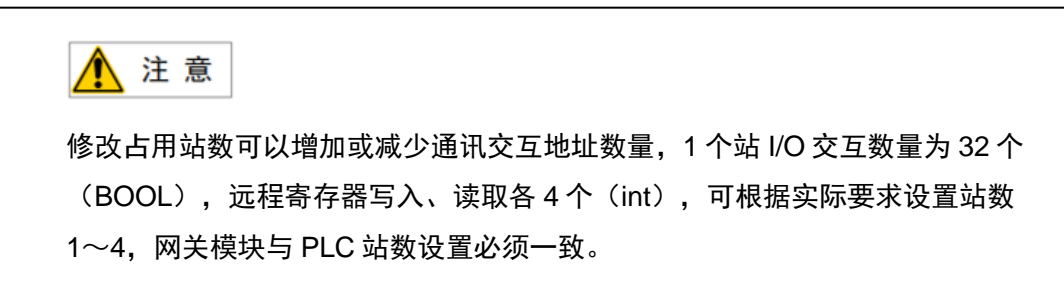

#### 5.设置结束后,参考手册进行程序编写;

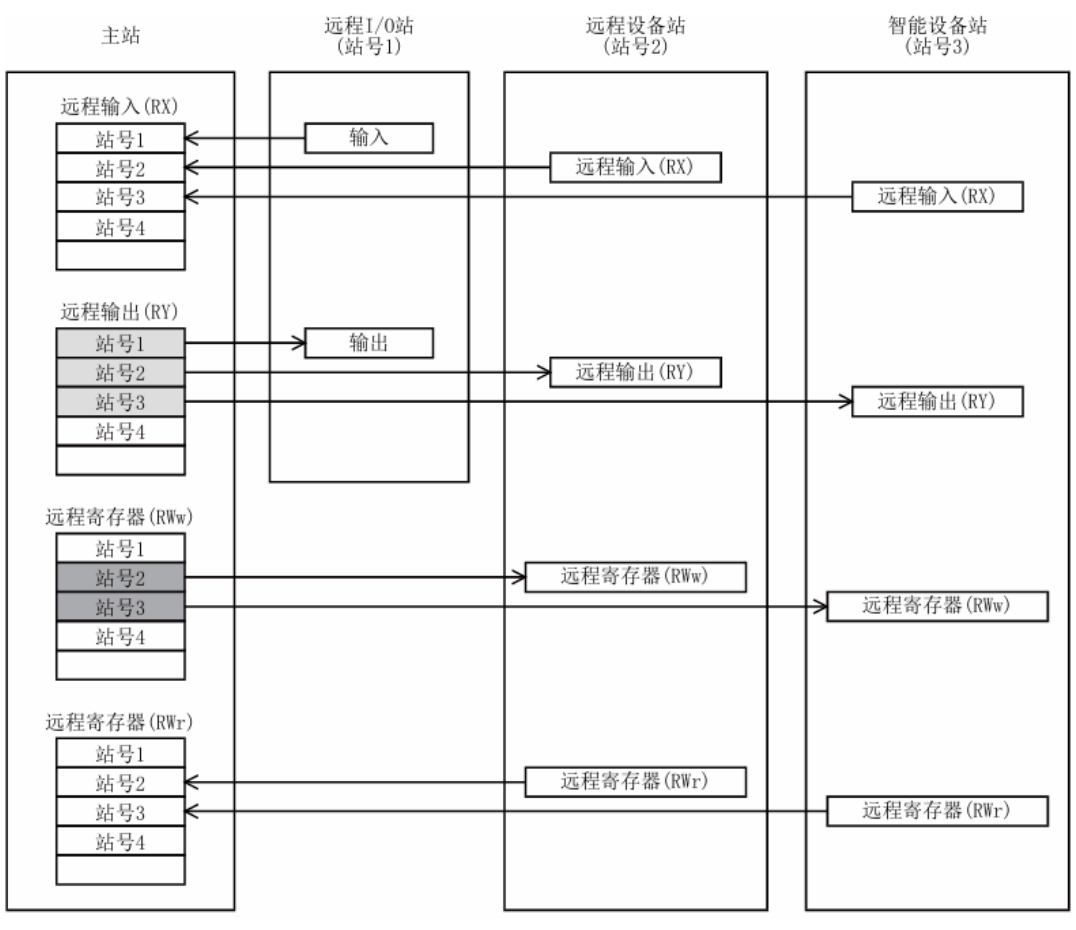

缓冲存储器区域交互示意图

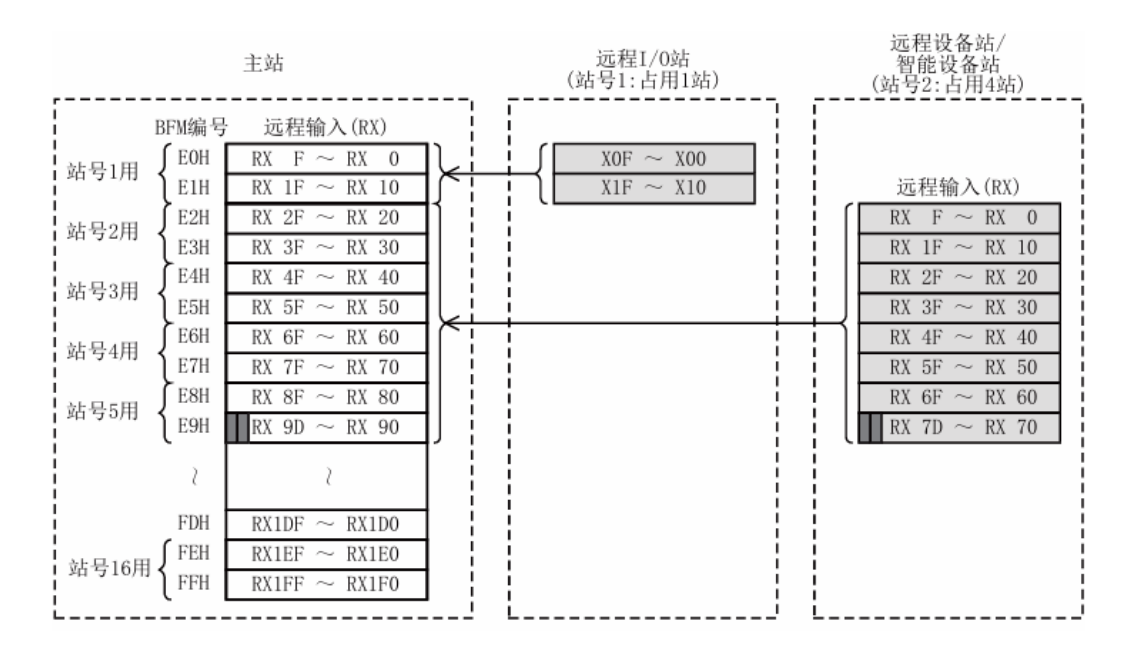

远程输入 RX

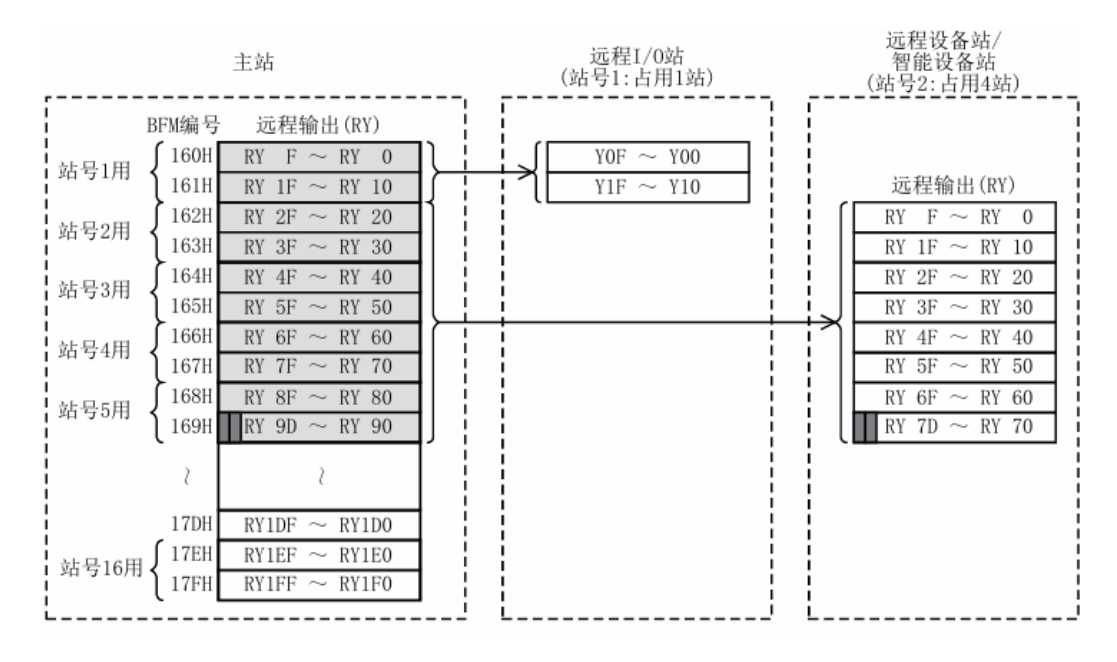

远程输出 RY

#### MODBUS\_TCP 应用手册

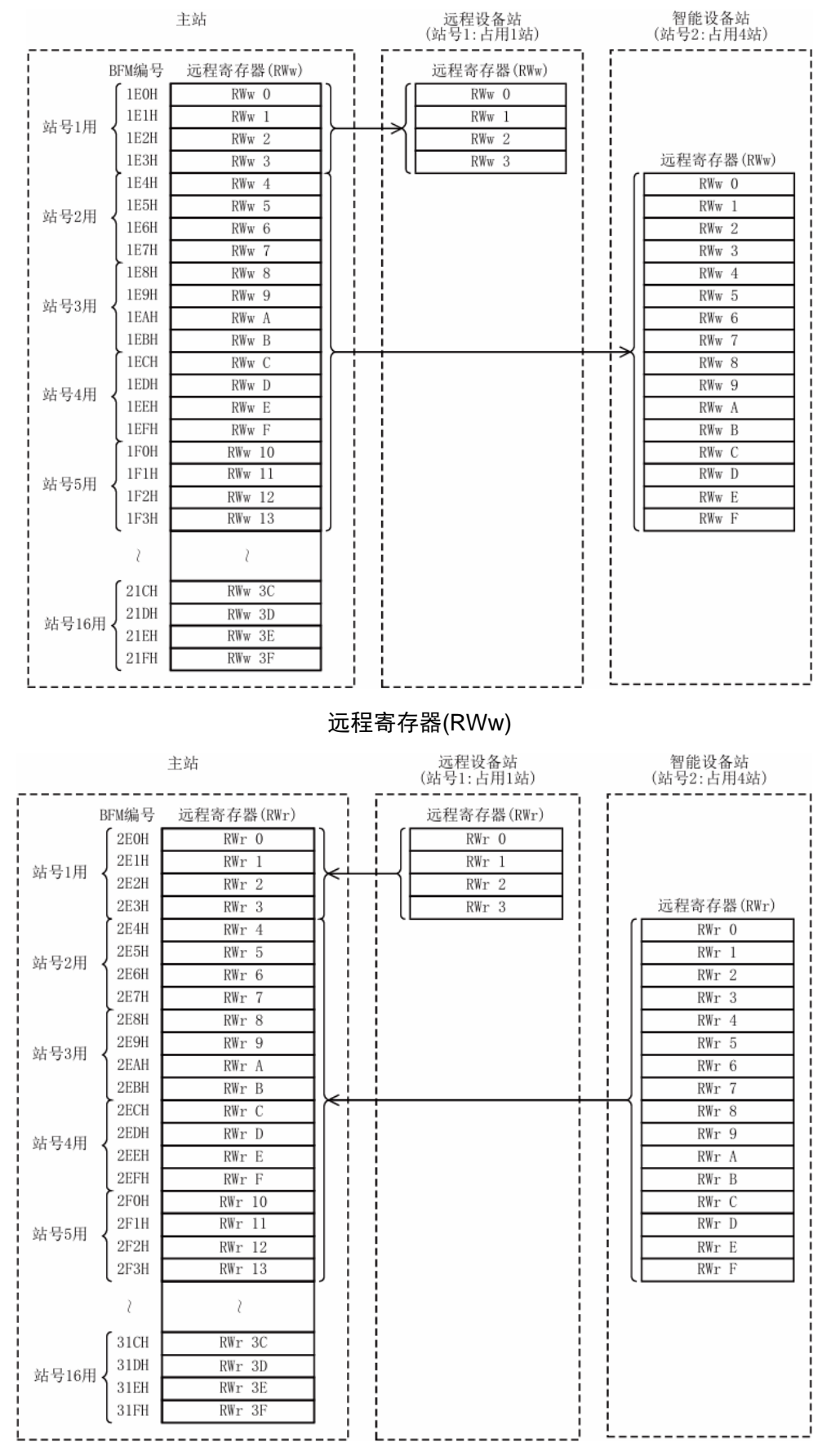

远程寄存器(RWr)

**3.1.6**、通讯程序如下;

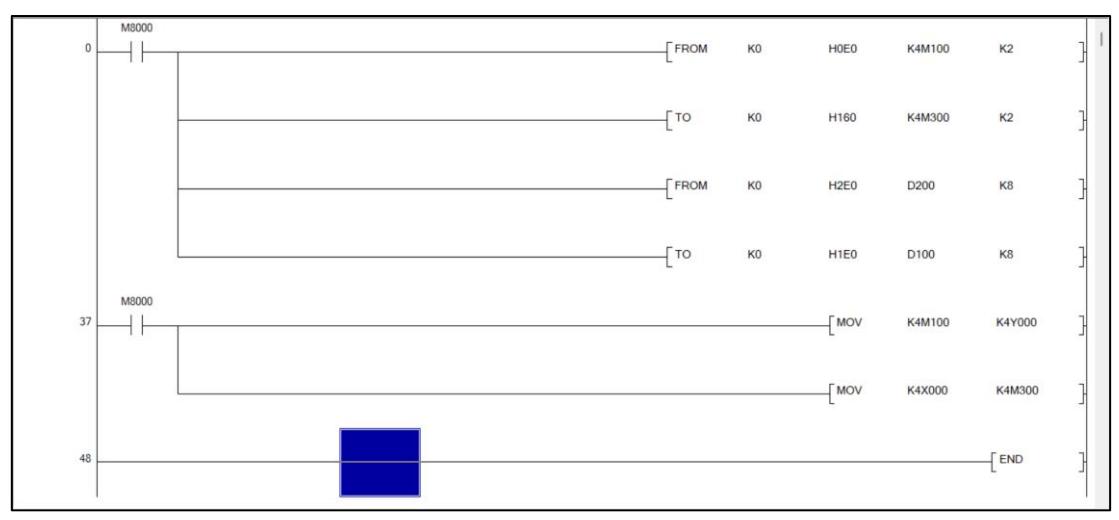

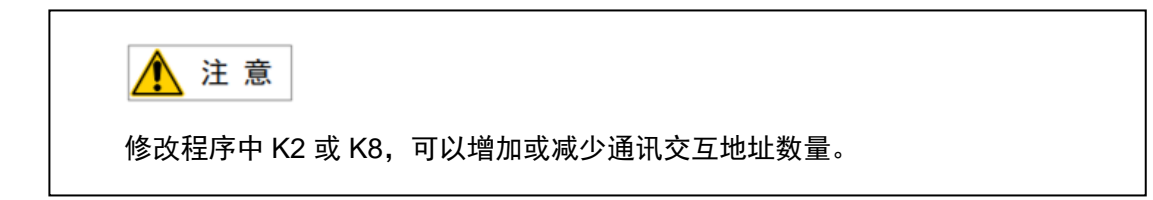

### <span id="page-33-0"></span>**3.2 PLC** 程序下载与监视

1. 1: 点击转换编译→2: 转换(所有程序)→3: 在线→4: PLC 写入;

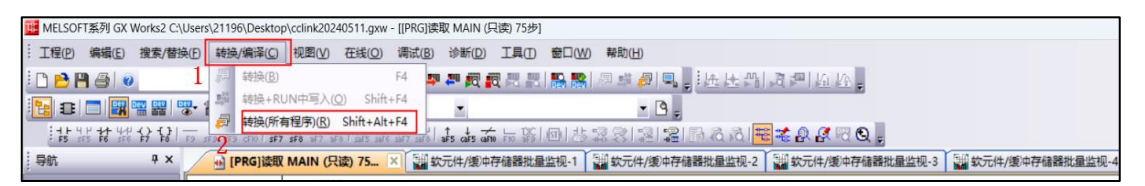

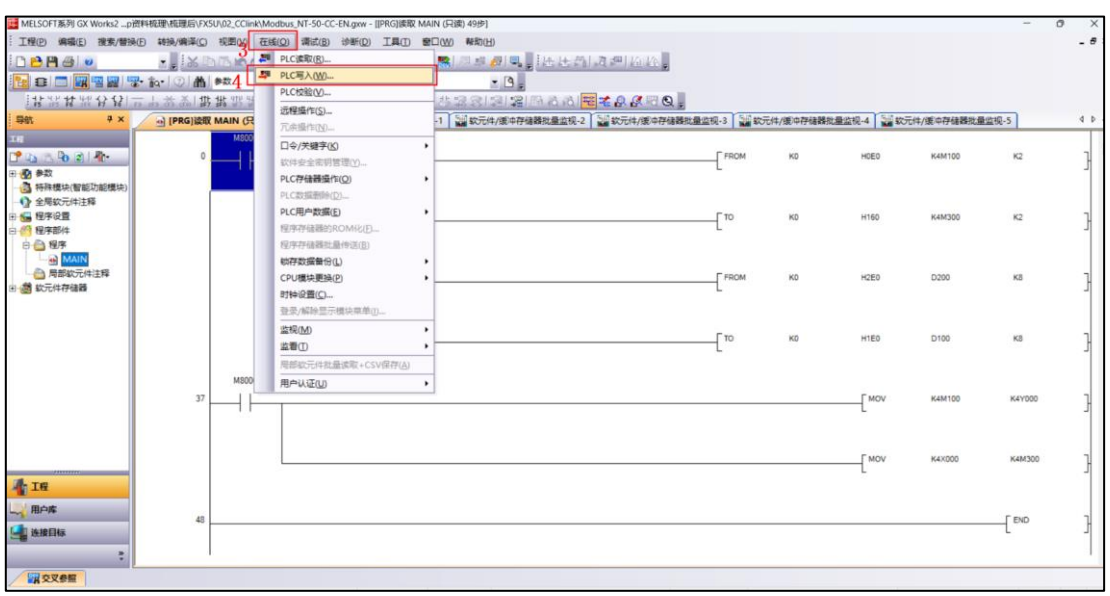

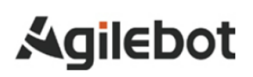

2. 1: 选择写入→2: 点击参数+程序→3:执行;

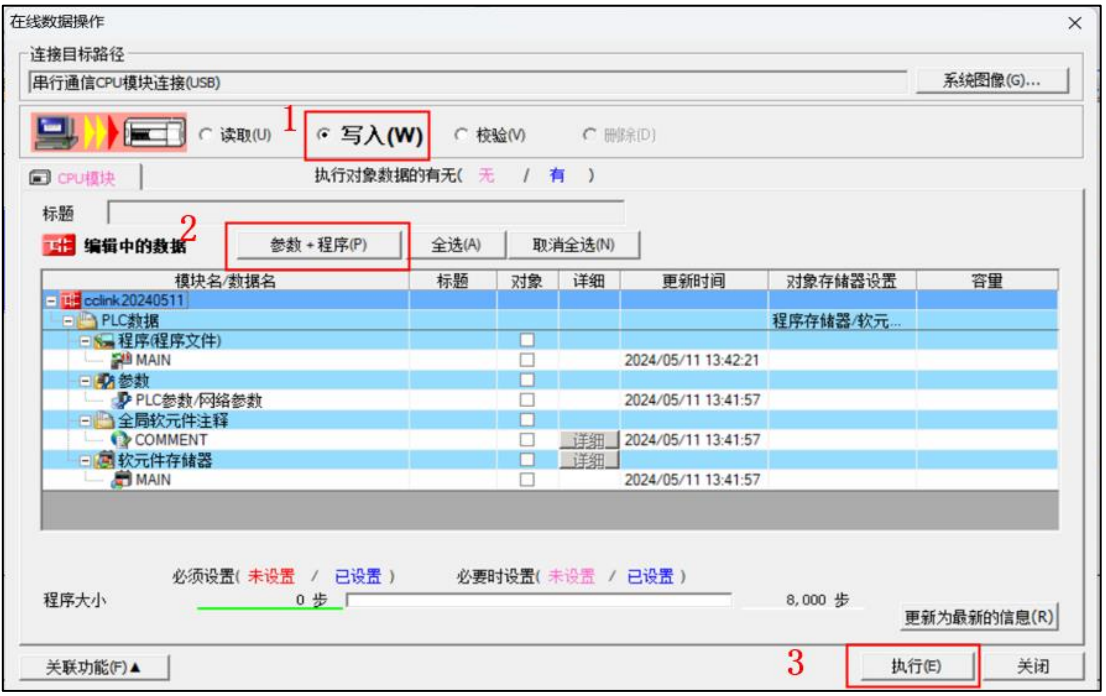

3. 点击执行后会出现一个弹窗, 等写入完成后点击关闭;

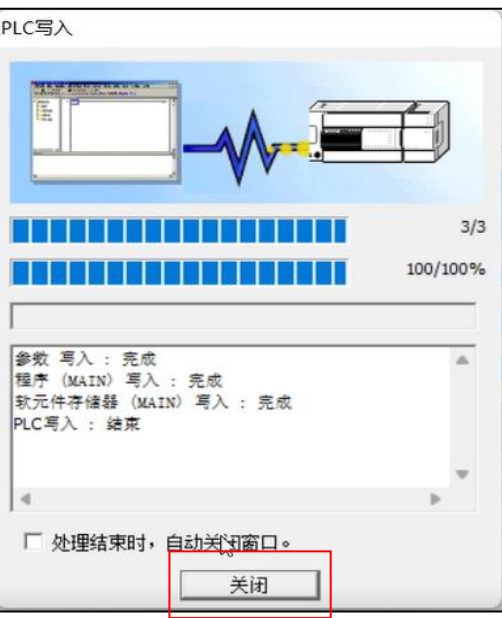

4. 点击红框内的监视模式按钮,进入程序监视状态;

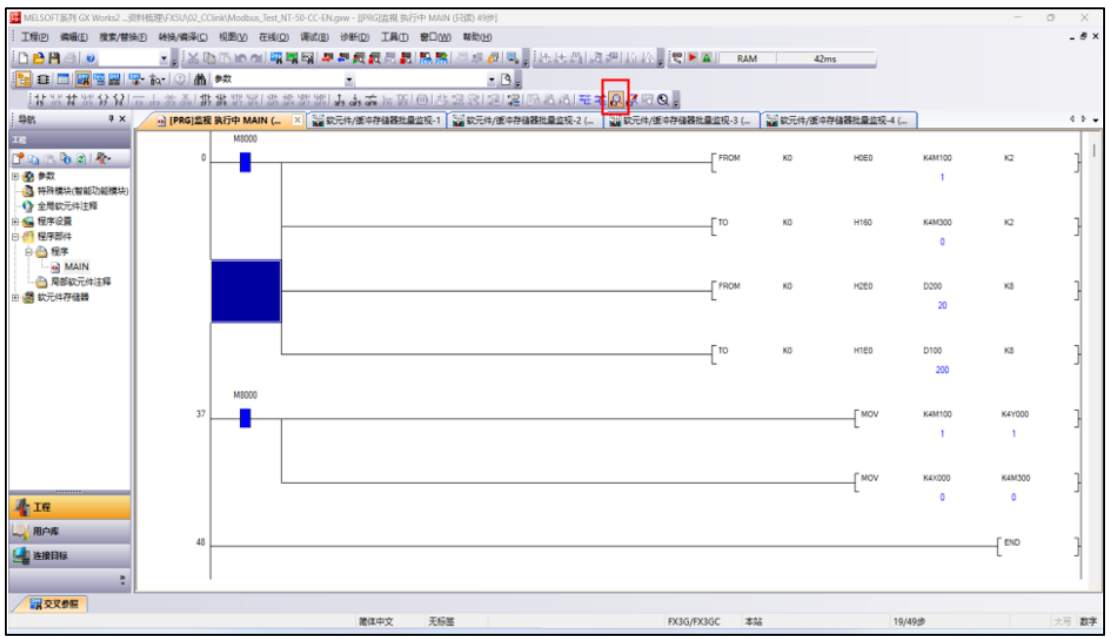

- 5. 点击红框内的软元件/缓存器监视按钮,进入数据监视状态;
	- 大地面的人 | 吹吹吹 | 中央の長天 | 日本 | 日本 | 日本 | 日本
- 6.点击红框内的软元件名,输入相应的软元件(例 X0、Y0、M0、D0 等);

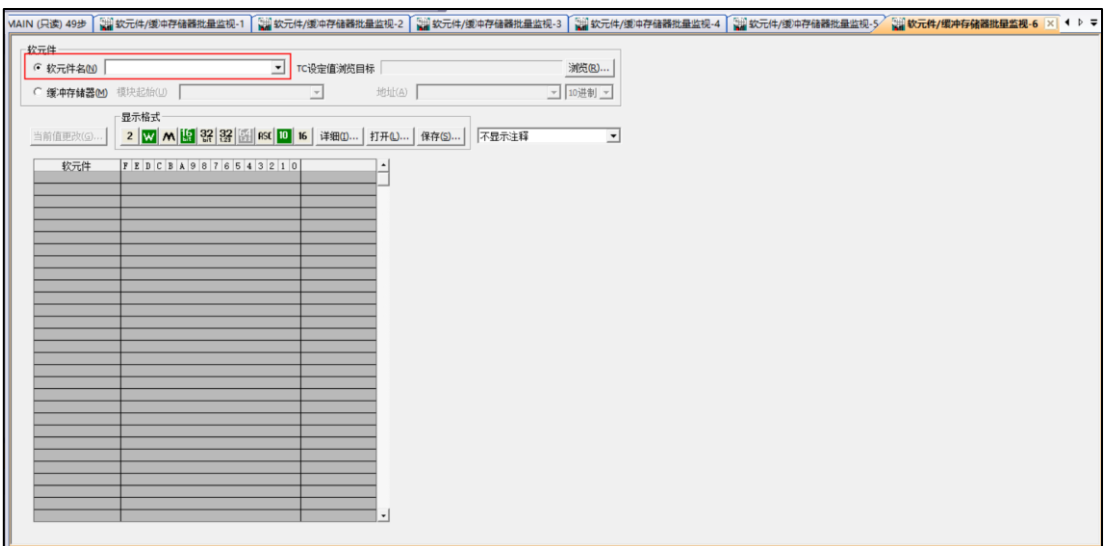

## <span id="page-36-0"></span>**4.** 机器人 **MODBUS\_TCP** 通讯配置

### <span id="page-36-1"></span>**4.1** 机器人 **MODBUS \_TCP** 功能激活

1.机器人示教器点击菜单→通讯→总线配置→激活(关闭/激活:"激活"代表该从站处于激活状态, 从 站加入到 Modbus 网络中,"关闭"代表关闭该从站, 从站从 Modbus 网络中移出);

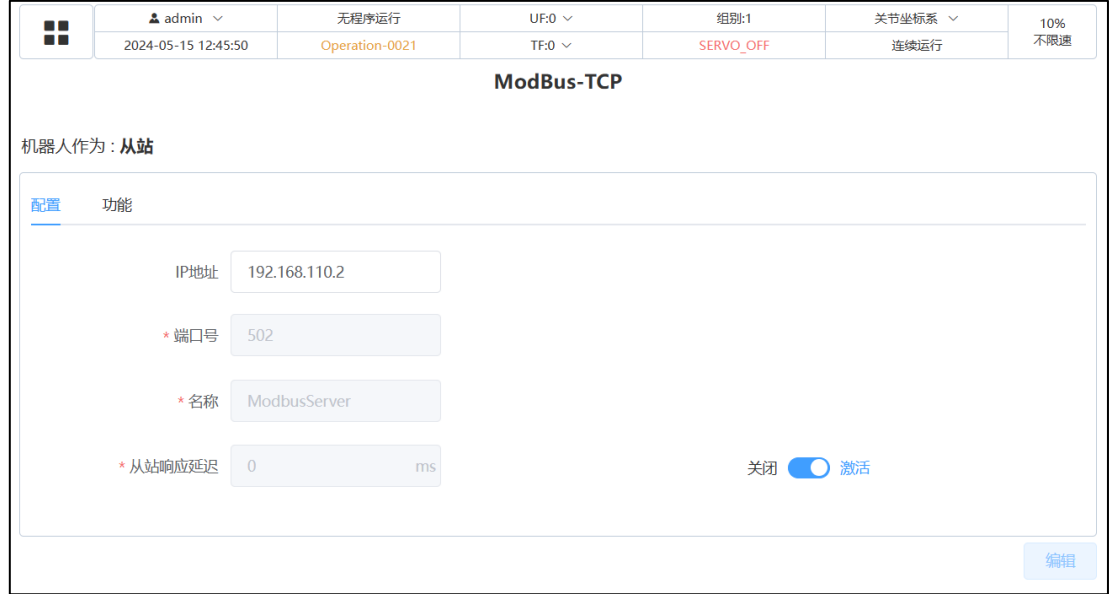

### <span id="page-36-2"></span>**4.2** 机器人 **I/O** 信号映射

1. 机器人示教器点击菜单→通讯→IO 状态→IO 映射,进入 IO 映射配置页面;

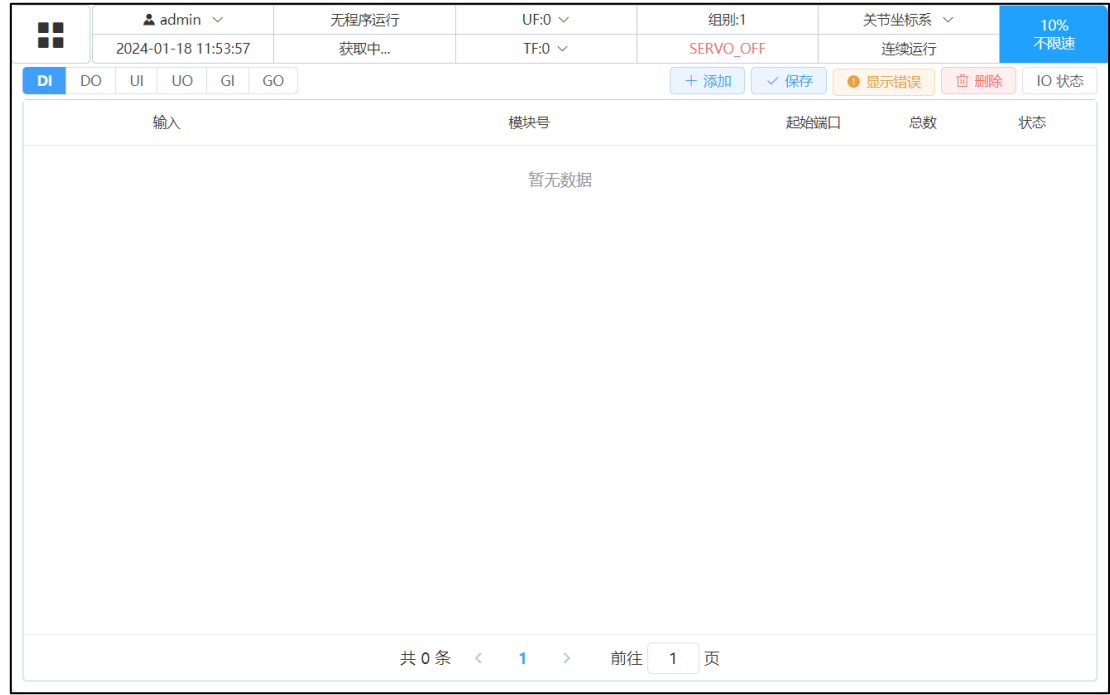

#### MODBUS\_TCP 应用手册

2.点击添加→设置 DI/DO/UI/UO(根据现场实际情况选择)起始地址及结束地址→模块号选择

ModbusServer/TCP→起始端口设置→保存,状态显示为 Active;

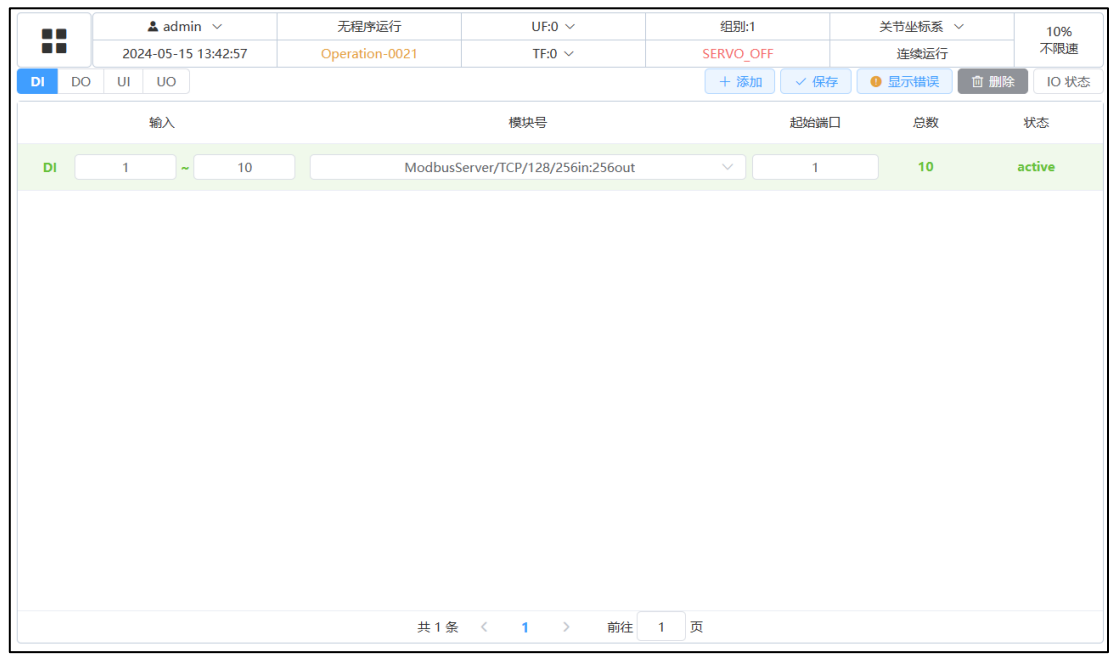

3. DI/DO/UI/UO 添加完成后点击 IO 状态, 返回 IO 状态控制与监控页面;

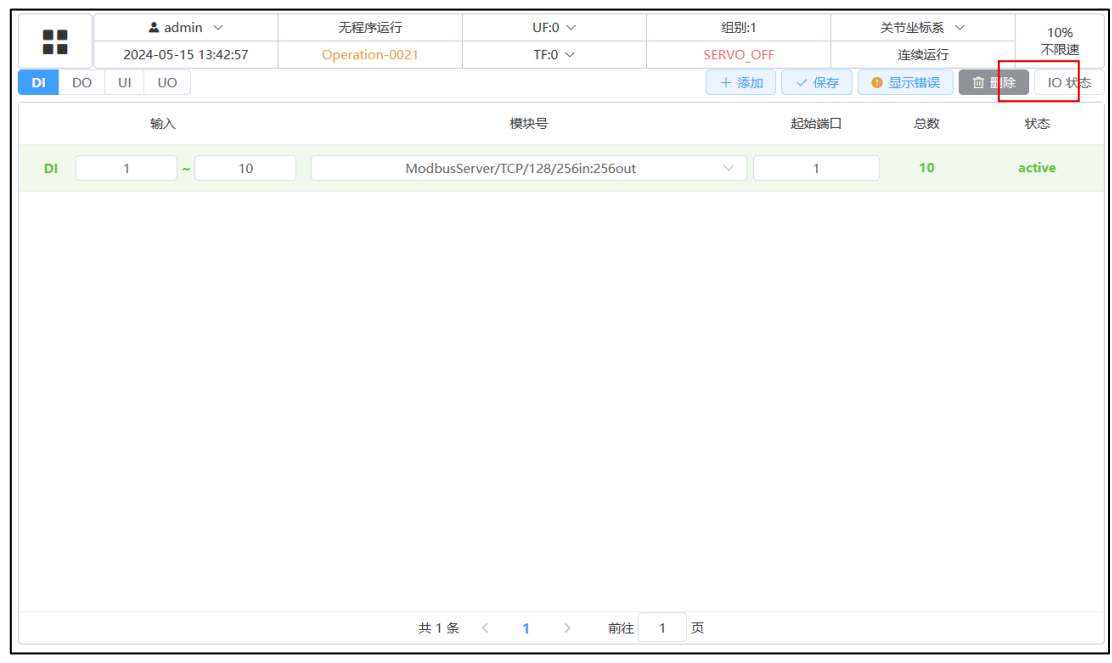

## <span id="page-38-0"></span>**5.**通讯测试

### <span id="page-38-1"></span>**5.1** 机器人与 **PLC I/O** 信号交互测试

1.机器人示教器点击菜单→通讯→IO 状态→DI/DO(快捷方式点击示教器左侧 IO 按键)→将对应的 DO 信号输出值设置为 ON, 在 PLC 端监视接收地址状态;

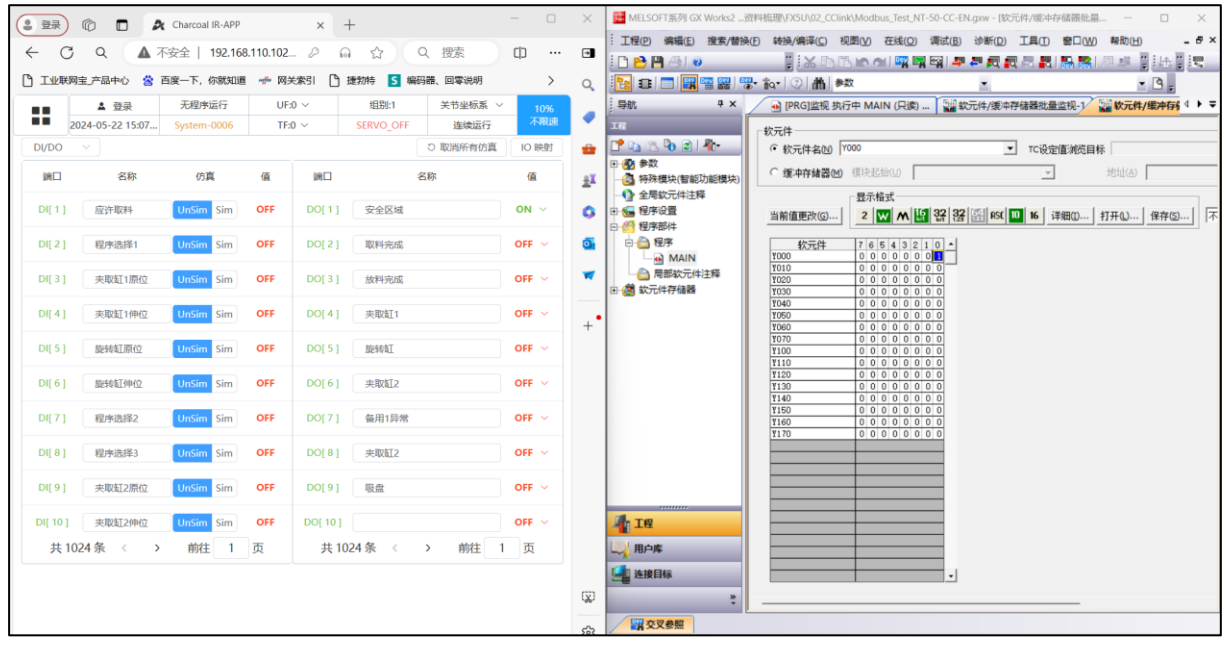

注意

示例为机器人输出 DO1 为 ON, 经 PLC 程序转换监视 PLC 输出 Y0 状态。

2.PLC 端输出对应的 IO 信号→机器人示教器点击菜单→通讯→IO 状态→DI/DO (快捷方式点击示教器 左侧 IO 按键)→监视对应的 DI 信号是否有状态变化;

#### MODBUS\_TCP 应用手册

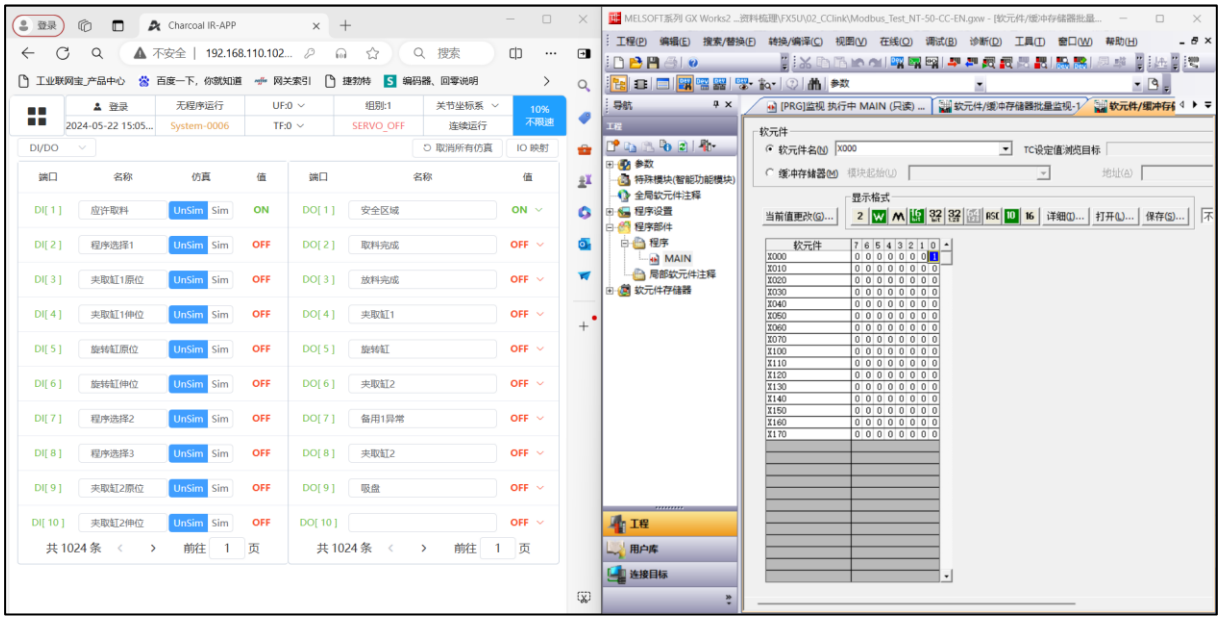

 $\bigwedge$ 注 意

示例为 PLC 输出 Y0 为 ON, 机器人 DI1 状态监视。

### <span id="page-39-0"></span>**5.2** 机器人与 **PLC** 数据交互测试

1.机器人示教器点击菜单→数据→Modbus 专用寄存器→Input Registers→在对应的 MI 寄存器输入数 据→在 PLC 端监视;

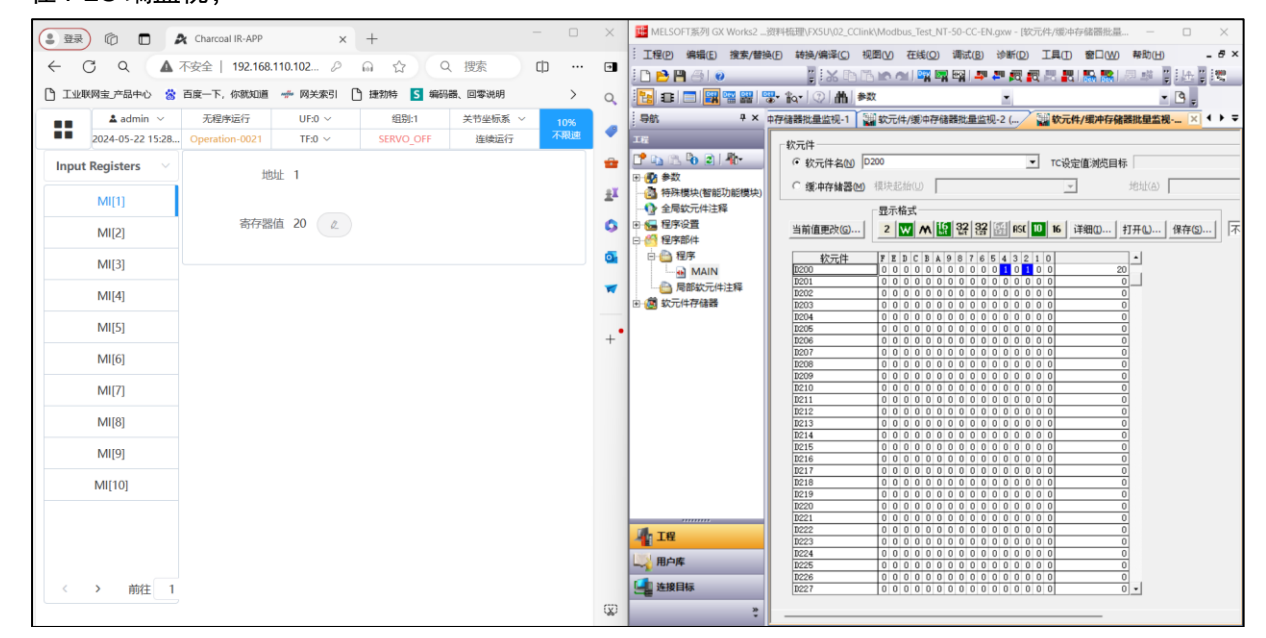

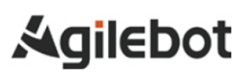

⚠ 注意

示例为机器人 MI1 设置为 20, PLC 程序监视 D200 数值变化。

2.PLC 端设置对应的数据→机器人示教器点击菜单→数据→Modbus 专用寄存器→Holding Registers 监视对应的 MH 是否有数据变化;

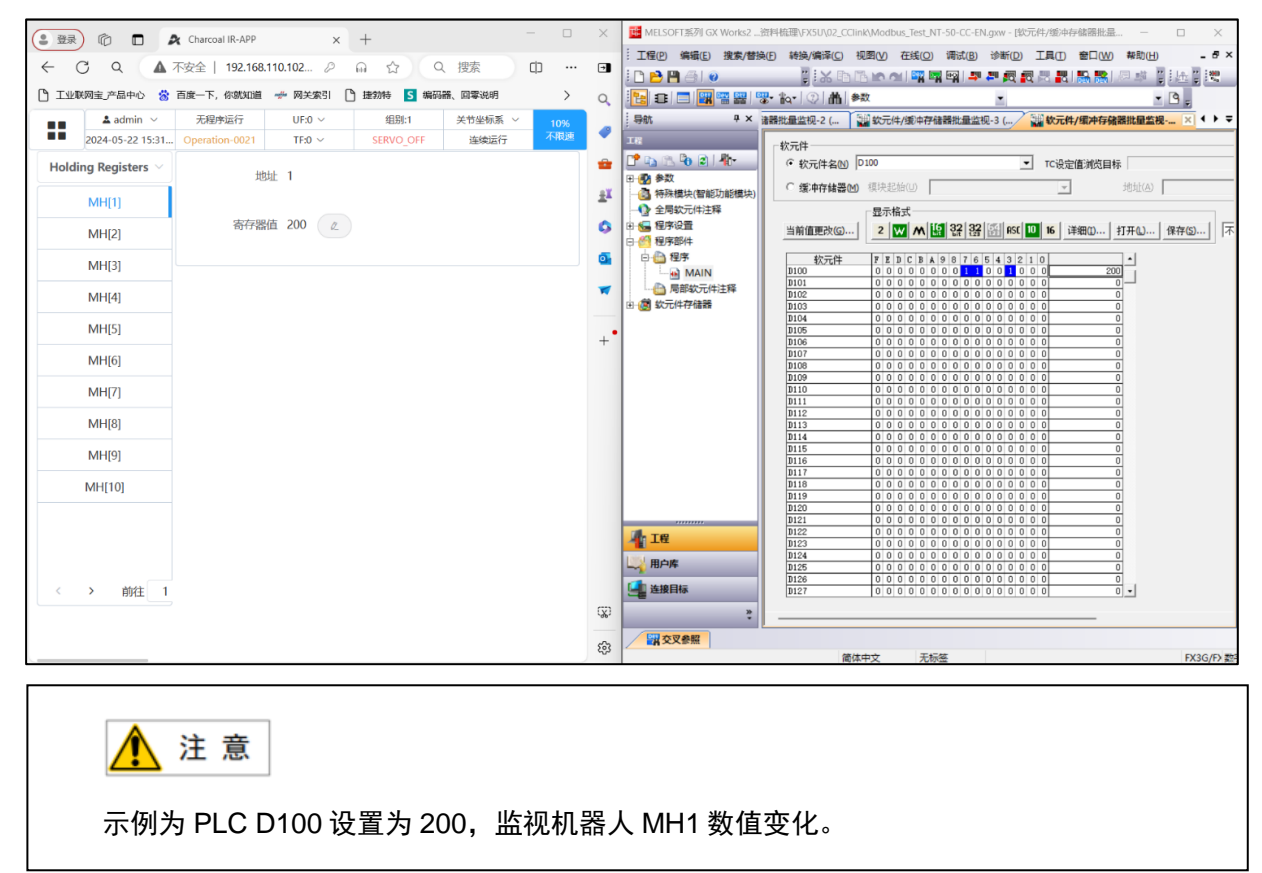

# 联系我们

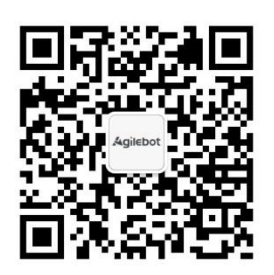

上海捷勃特机器人有限公司**(**上海总部**):** 上海市青浦区徐民路 308 弄 50 号中建锦绣广场 6 号楼 8 层 捷勃特制造及技术服务中心**:** 上海市青浦区久业路 338 号 1 幢 服务热线: 400-996-7588 网址: www.sh-agilebot.com